# **Panasonic**

# 使用说明书

# **Wireless Manager ME6.3**

Wireless Manager mobile edition 6.3

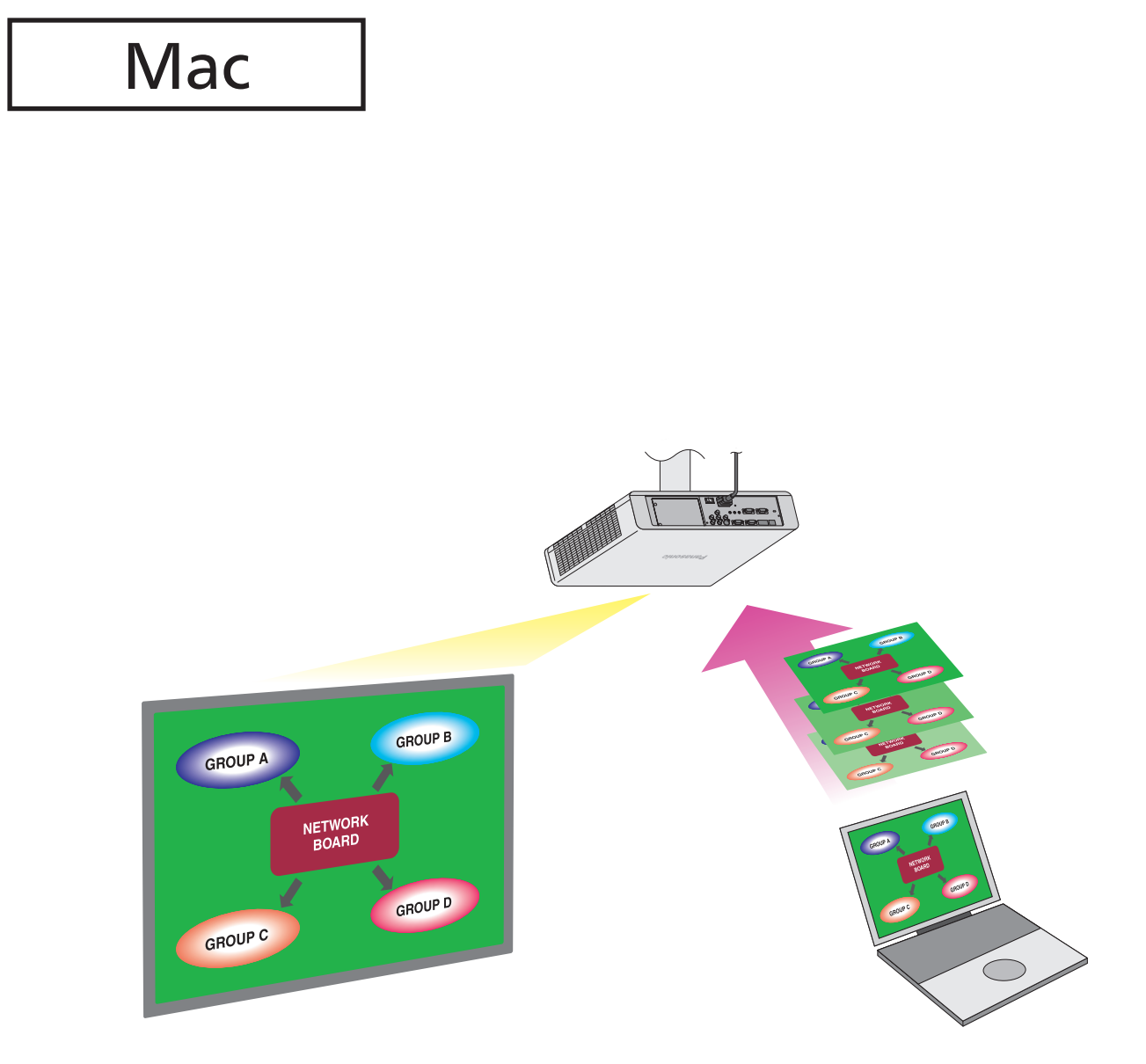

。感谢您购买本Panasonic产品 使用本软件前, 请仔细阅读本说明书。

# 目录

# 前言

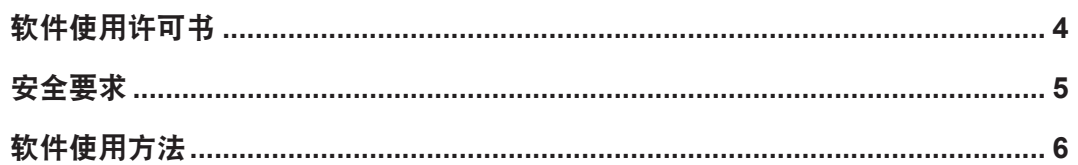

# 准备活动

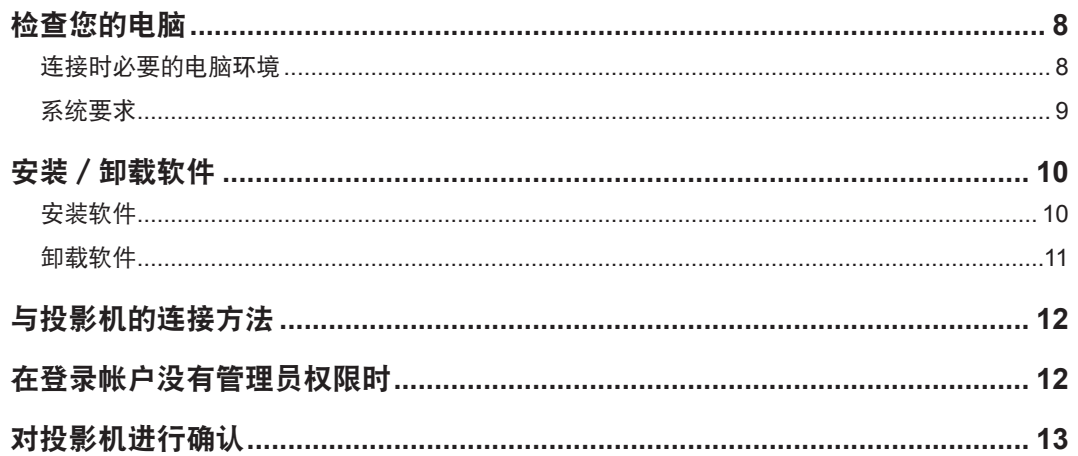

# 启动软件

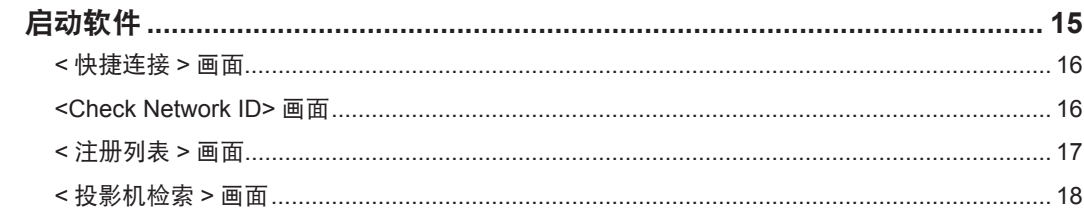

# 选择投影机

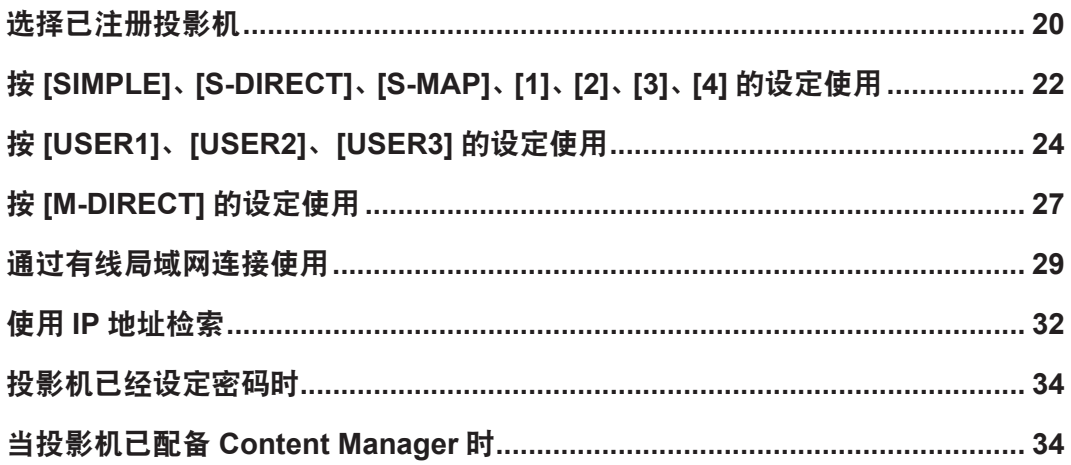

# 目录(续页)

## 进行投影

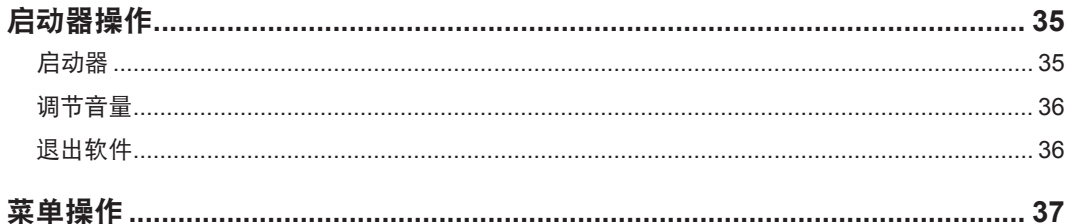

# 投影机的注册与编辑

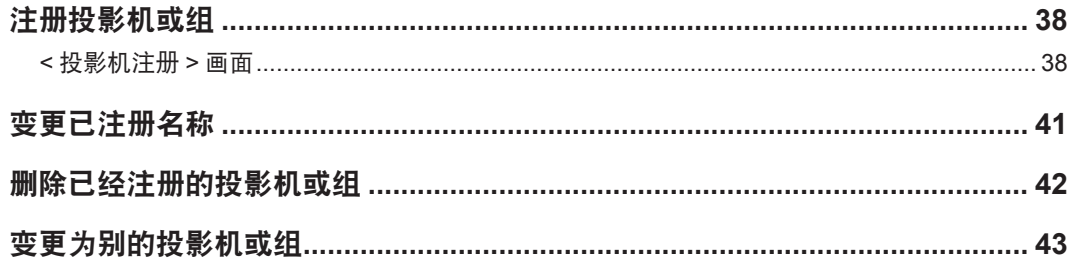

## 选项功能

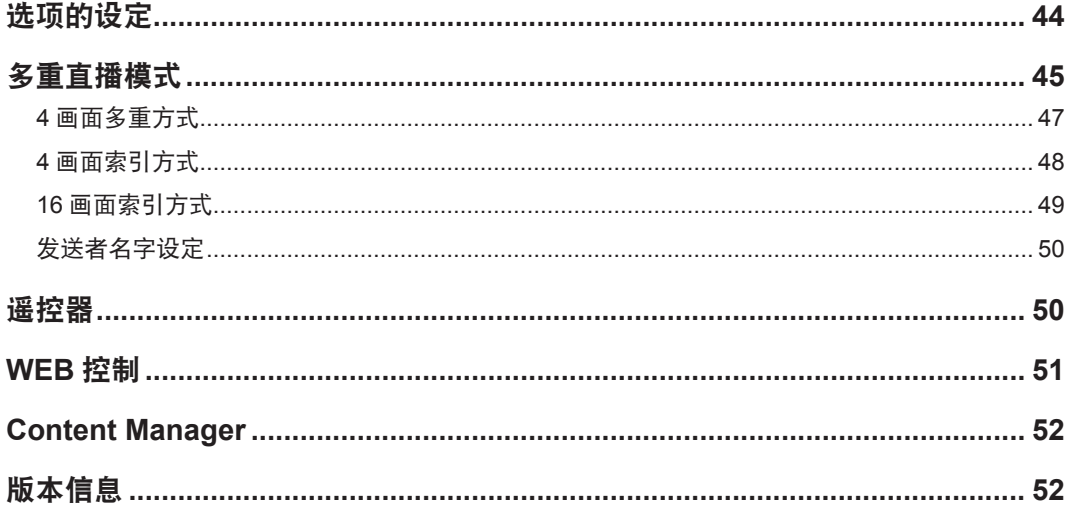

## 其他

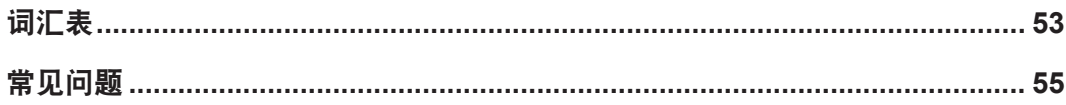

# 软件使用许可书

作为使用本软件的条件, 必须同意"软件使用许可书"所规定的内容。

### ● **第1条** 权利

客户可以获得本软件(包括CD-ROM, 使用说明书等所记录或记载的媒体信息)的使用权,但并不等于转让其版权或知识 。产权

#### ● 第2条 第三方的使用

无论有偿或无偿,客户不得将本软件及其复制品转让给第三方,也不得让其使用。

#### ● 第3条 限制复制

本软件的复制, 仅限保管(备份)为目的。

#### ● 第4条 使用的电脑

。客户可以在其拥有或管理的多台电脑上使用本软件

### ● 第5 条 逆向工程、反编译或反汇编

请勿对本软件讲行逆向工程、反编译或反汇编。 由于客户的逆向工程、反编译或反汇编而导致本软件出现的任何缺陷,本公司不承担责任。 另外,由于客户的逆向工程、反编译或反汇编而造成的损失,本公司及其销售店、销售代理店均不承担责任。

#### ● 第6条 售后服**务**

若本软件在客户使用过程中出现问题,请向销售店咨询。 本公司将告知所能了解的内容错误(程序错误)和使用方法的改良等必要信息。 另外,本软件如有更改,恕不提前通知。

### ● 第7条 **豁免责任**

本公司对本软件所承担的责任仅限上述第6条规定。 对于客户因使用本软件而蒙受的损失及第三方对客户的索赔要求,本公司及销售店、销售代理店均不承担责任。 另外,在不使用本公司投影机的情况下,本公司不保证本软件的正常运行。

#### ● 第8条 出口管制

客户应同意: 在未取得客户购买产品所在国家及其它要求出口或再出口管制国家的相应出口许可时, 不得以任何形式将本 软件出口或再出口至非购买国以外的任何国家。

Wireless Manager mobile edition 6.3 (本文档中称为"Wireless Manager ME 6.3") 使用以下软件程序。 本软件的一部分在一定程度上需在 Independent JPEG Group 工作的基础上才能使用

#### 注意

- 由于本投影机的使用或故障引起的直接、间接损害, 本公司不负任何责任, 敬请谅解。
- 本公司不对因本软件的使用而导致的数据损坏承担责任。
- 图解及画面显示有时可能会与实际情况不完全相符。
- 本说明书以使用Mac OS X v10.8 进行操作时的画面显示为主进行记载。
- 本软件的规格可能未经预告就给予变更。

安全要求

使用本软件时, 可能会有下述类型的安全问题:

- 个人注册信息的泄漏
- 不受信任的第三方执行的不正当操作
- 不受信任的第三方妨碍或中止本软件的使用

对于投影机机身及所使用的计算机,请充分采取安全措施。

- 请设置不容易破解的密码。
- 定期更改密码。
- 松下电器产业株式会社及其相关公司绝不会向客户询问密码。 即使被直接问及, 也不要透漏您的密码。
- 请通过防火墙等的设置, 在确保安全的网络中使用。
- 请设定所使用计算机的密码, 对可登入用户进行限制。

### 使用无线局域网设备时的安全注意

无线局域网的优点是:在电波可以传送的范围内,即使不使用电缆,也可以通过电波在无线接入点与电脑等设备之间交换 。信息

但是,由于无线电波可以穿透障碍物(如墙壁等)到达传播范围内的任何地方,因此当未运行安全相关设置时,有可能发生 。下述的问题

- 监控、盗窃传输的资料 恶意的第三方故意截获并监控传输的资料 例如电子邮件内容、身份证号、密码或信用卡号等个人信息
- 非法侵入系统 恶意的第三方不经授权进入您的个人或公司网络并从事以下行为: 获取个人信息或机密信息(信息泄漏) 冒充某人散播虚假信息(假冒) 改写截获的通讯内容并发送虚假信息(篡改) 散布电脑病毒等有害程序,破坏您的资料或系统(破坏)

由于大部分无线局域网适配器和无线接入点都配有安全功能以处理此类问题,因此在运行无线局域网设备的安全相关设置 下使用时,可有效减少发生此类安全问题的概率。

某些无线局域网设备在购买时的初始状态下,并未运行有关安全方面的设置。为了减少发生安全问题的概率,在使用无线 局域网设备之前,请务必按照相应的使用说明书,运行与安全相关的所有设置。 另外,恶意的第三方可能利用无线局域网的规格,通过特殊方法破坏安全设置。 如果您在使用局域网时无法执行安全设置,请联系销售店。

本公司要求客户完全理解不运行安全设置直接使用本软件所能带来的危险,并建议客户自己判断和负责,做好安全设置。

# 软件使用方法

使用本软件, 可以通过投影机将计算机的画面轻松地投影出来。 投影前的基本步骤如下所示:

- 准备活动
- 打开投影机的电源 **1**
- 2 按遥控器的<网络>按钮/<Panasonic APP>按钮(或投影机的 **<INPUT SELECT> 按钮)**
- 确认投影机的网络**ID 3 ☞ "对投影机进行确认"(第13页) 网络 ID 指示**
- 4 将本软件安装到计算机上 (6) "安装软件"(第10页)
- 启动软件
- 5 启动本软件, 注册投影机。 (36) "启动软件"(第15页)

使用多台投影机或通过直接指定IP地址进行连接时 (第15页).点击[进一步搜索...]按 钮并从<投影机检索>画面中查找其他投影机(第18页)。

- 选择投影机
- **6** 点击与步骤 3 确认的网络 ID 相一致的投影机
	- ☞ "< 快捷连接 > 画面" (第16页)

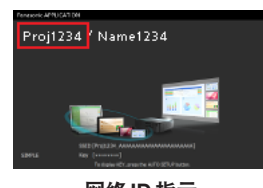

(投影机的映像)

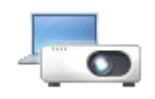

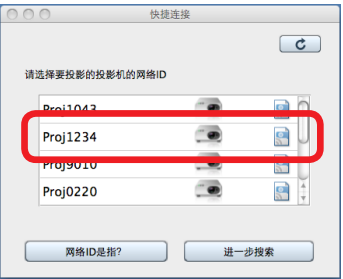

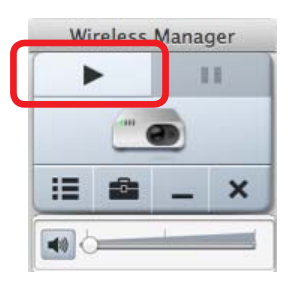

### ■ 进行投影

**7** 点击启动器的 ▶ 。计算机的画面通过投影机投影出来 ■ "启动器"(第35页)

#### 2提示 2

- 因使用投影机的不同, 本软件的限制事项会有所差异。最新信息请参阅本公司网站内的 (http://pro.panasonic.cn/pj/ download/) "可支持投影机型号列表"。
	- 另外, 投影机的附件中有本软件的CD-ROM时, 请参照CD-ROM内的应用程序启动器中的"可支持投影机型号列表"。

### 注意

● 使用投影机的无线局域网连接功能时, 会使用2.4 GHz或5 GHz 带宽频率。 有关详细信息,比如如便用无线局域吸音开无线局域网的信道时的注意事项,请参阅投影机的使用说明书。

### ■<使用多台投影机投影时>

◎ 第20页和第22页

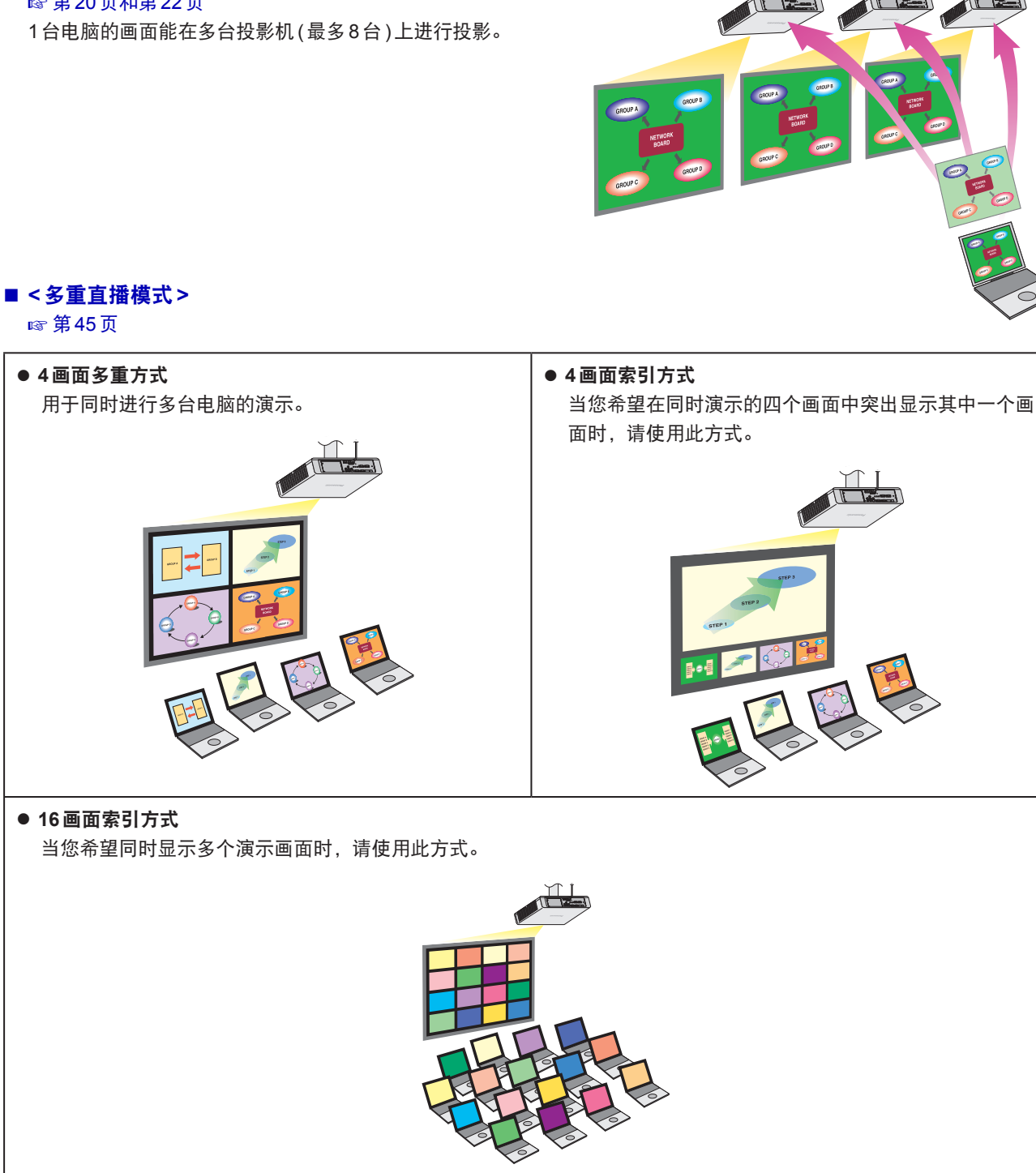

#### ■<遥控器>

图第50页

借助"浏览器遥控"功能,可以使用WEB浏览器上出现的各种按钮控制投影机。 支持"浏览器遥控"功能的型号:可通过计算机的WEB浏览器执行与投影机遥控器同样的操作。 不支持"浏览器遥控"功能的型号:可以通过简化的遥控画面来操作投影机。

#### ■ <WEB 控制 >

图第51页 。可通过计算机的WEB浏览器来控制投影机

#### $\blacksquare$  **<Content Manager>**

图第52页 可以从此软件为配备了 Content Manager 的投影机直接调用 Content Manager。

# 检查您的电脑

### ■ 连接时必要的电脑环境

- 首先, 检查电脑是否配备有线局域网或内置无线局域网功能。
- 投影机与电脑连接前, 一定要检查以下的设置。
- 不能保证适用于所有无线局域网适配器和电脑内置无线局域网适配器。

### ■ 无线局域网

### 无线局域网设置 **1**检查

- 无线局域网适配器被正确识别了吗?
- 将无线局域网适配器的电源接通了吗?
- 请事先安装无线局域网适配器的驱动程序。 有关驱动程序的安装详情,请参阅无线局域网适配器的使用说明书。

### **检查2 登录用户的设置**

● 可按管理员权限进行登入吗?

### **检查3 电脑设置**

- 当安装安全软件 (防火墙)或联网应用软件 (实用程序)时, 有可能导致与投影机的连接失败。
- 解除或关闭了防火墙拦截吗?
	- ☞ "常见问题"(第55页)

### ■ 有线局域网

- ■检查1 关于有线局域网电缆
	- 电缆被正确连接了吗?
	- 根据不同的系统构成,所使用的电缆规格也有所不同。请确认投影机的设置以及电缆的规格。

### **检查2 有线局域网设置**

- 有线局域网适配器被正确识别了吗?
- 将有线局域网适配器的电源接通了吗?
- 请事先安装有线局域网适配器的驱动程序。 有关驱动程序的安装详情,请参阅有线局域网适配器的使用说明书。

### **检查3 电脑设置**

- 如安装了安全 (防火墙) 软件, 有时会出现无法与投影机连接的情况。
- 解除或关闭了防火墙拦截吗?
- ☞ "常见问题"(第55页)

### ■ 系统要求

要使用本软件, 需要计算机满足以下条件:

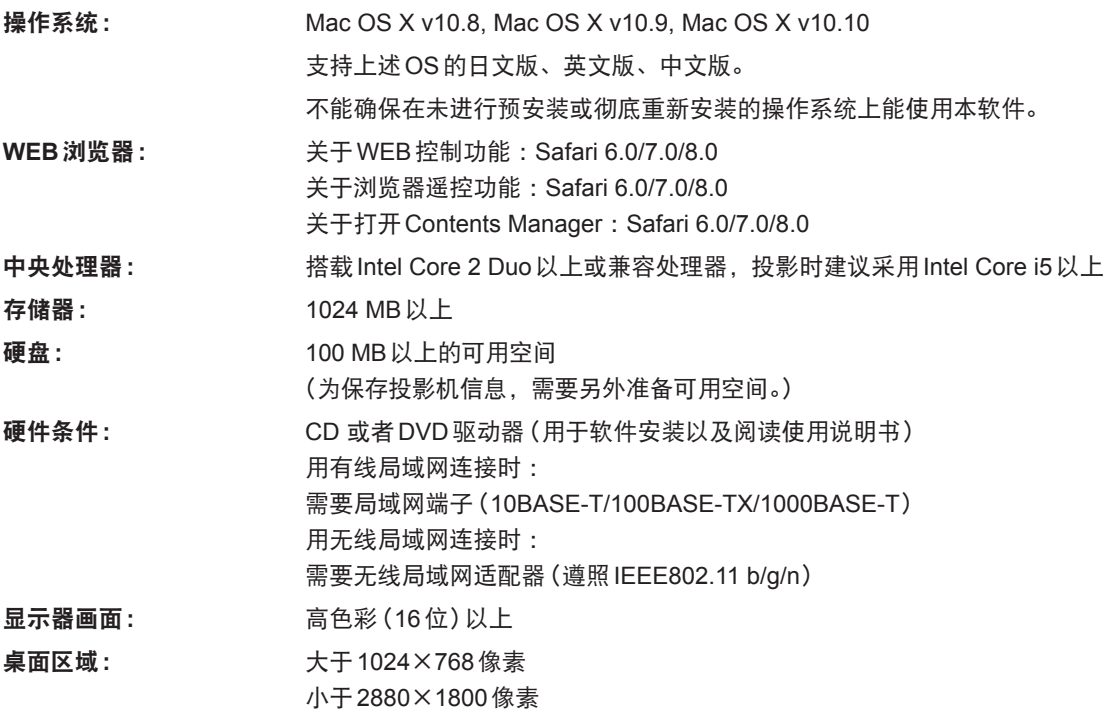

2提示 2

- 如果以 "普通" 用户登录,电脑可能不能输出声音。如果内部扬声器不能输出声音,退出本软件,然后确保 [系统偏好设置] 中 [声音] 的 [输出] 选定的是 [内部扬声器]。如果未选定, 手动切换至 [内部扬声器]。
- 搭载显卡自动切换功能的计算机, 当"系统环境设置"的"节能"的"图形自动切换"为有效时, 有时会出现投影失败。 在投影失败时, 请将该功能设为无效。
- 通过IEEE802.11n进行连接时, 请使用全都支持11n的无线局域网适配器、投影机、接入点。 **☞ "按[USER1]、[USER2]、[USER3]的设定使用" (第24页)**
- 在将投影机设定为 [S-DIRECT]或 [M-DIRECT] 进行使用时,请采用支持 "WPA2/AES" 的无线局域网适配器。
- 当使用Mac OS X v10.9/v10.10时, "程序挂起"功能可能导致投影的视频中途停止。在这种情况下, 请禁用"程序挂起" 功能。请参阅"常见问题"中"如何通过 Mac OS X v10.9/v10.10 的'程序挂起'功能禁用控件"了解具体步骤。

即使符合上述条件,也不能确保所有的电脑均能使用本软件。

# 安装 / 卸载软件

### ■ 安装软件

### 启动安装程序 **1**

### 投影机的附件中有本软件的 CD-ROM 时

- ① 将收录本软件的CD-ROM 插入CD 光驱。
- 2)双击 CD-ROM 光驱内 "WMmac6.\*.dmg"。<br>③ "WMmacG +" 並挂我到点而上
- 3<sup>)</sup> "WMmac6.\*" 被挂载到桌面上。

### 从**WEB**网站下载本软件时

- 6.WMmac"双缶从WEB网站下载的文件 **1** 。"dmg.\*
- 2<sup>)</sup> "WMmac6.\*" 被挂载到桌面上。

### 2提示 2

- 请通过WEB网站 (http://pro.panasonic.cn/pj/download/) 的支持信息确认本软件的最新版本。
- 请在具有管理员权限的帐户下安装。
- 1\* z " \* 。表示各种版本号"
- 2 双击被挂载的虚拟盘内的 "Wireless Manager"

### 按照画面的指示进行安装 **3**

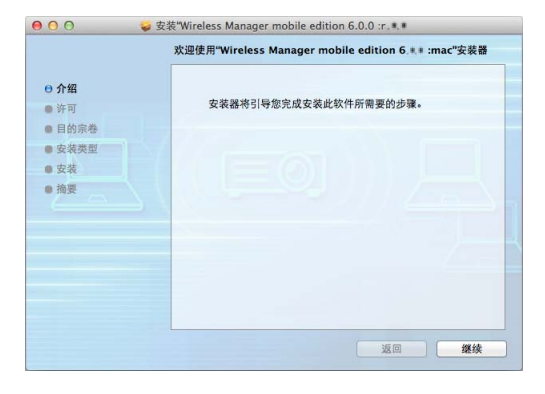

### $4$ 点击 [重新启动]

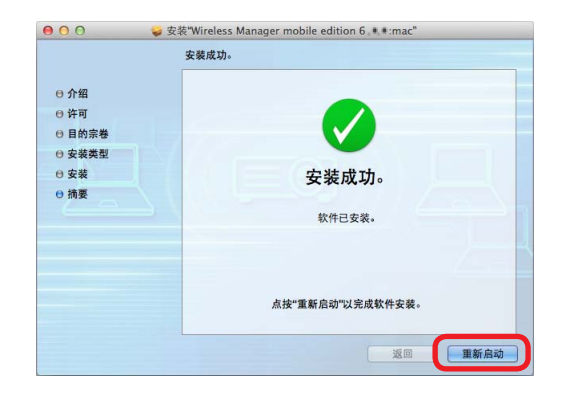

### ■卸载软件

### 启动安装程序 **1**

- **ROM**时**-**投影机的附件中有本软件的**CD**
- (1) 将收录本软件的 CD-ROM 插入 CD 光驱。
- 6.WMmac"ROM光驱内-双击CD **2** 。"dmg.\*
- 3<sup>)</sup> "WMmac6.\*" 被挂载到桌面上。
- $2$  双击被挂载的虚拟盘内的 "WMUninstaller" ● 通过本操作卸载音频驱动程序。
- 3 将安装位置的 Wireless Manager 拖入回收站

### 4 通过"Finder"菜单选择"清空回收站…"

● 通过上述操作, 本软件即被卸载。

### 2提示 2

- 如果仅卸载了音频驱动程序, 将不能输出声音。
- \*<sup>1</sup> "★" 表示各种版本号。<br>—————————————

# 与投影机的连接方法

将投影机与计算机连接起来共有8种方式:

#### 设置**]SIMPLE[**使用

此设置用于在投影机和各种终端(计算机、平板电脑、智能手机和其他移动设备)之间进行简单的无线通讯。 ■第22页

### 按<sup>[S-DIRECT]的设定使用</sup>

。在对投影机和计算机进行简易无线通信时使用 图第22页

### 按 [S-MAP] 的设定使用

在所用投影机为非 [S-DIRECT] 兼容机型时使用。 图第22页

#### 按<sup>[1]</sup> ~ [4] 的设定使用

在所用投影机为非 [S-DIRECT] 及非 [S-MAP] 兼容机型时使用。 另外, 在同时使用多台投影机时使用。 图第22页

#### 按 [M-DIRECT] 的设定使用

在任意网络、指定安全密钥与投影机进行通信时使用。 图第27页

### 按 **[USER1] ~ [USER3]** 的设定使用

。在利用现有网络和登录点进行通信时使用 另外, 在同时使用多台投影机时使用。 ◎ 第24页

### 通过有线局域网连接使用

。在投影机与计算机通过局域网线连接时使用 另外, 在同时使用多台投影机时使用。 图 第29页

#### 使用**IP**地址检索

。利用根据IP地址进行检索的功能与投影机通信时使用 图第32页

# 在登录帐户没有管理员权限时

如果使用没有管理员权限的帐户登录到计算机, 则无法使用无线局域网连接设置被设为 [SIMPLE]、[S-DIRECT]、[S-MAP]、 [1]、[2]、[3]或[4]的投影机。

● 视投影机而定, 无线局域网连接设置可能被称为网络号。

#### 可以使用的投影机

- ☞ "按 [USER1]、[USER2]、[USER3] 的设定使用" (第24页)
- ☞ "按 [M-DIRECT] 的设定使用" (第27页)
- ☞ "通过有线局域网连接使用"(第29页)
- **☞ "使用IP地址检索"(第32页)**

#### ◎提示 ◎

- 计算机一方的网络设置需要在具有管理员权限的帐户下进行。
- 要安装本软件, 需要具有管理员权限。

### ■ 投影机的电源

。请打开投影机的电源

### ■ 输入的设定

<Panasonic APP> 按钮 / 请按遥控器的<网络>按钮(或投影机的<INPUT SELECT> 按钮), 将输入切换到 [Panasonic APPLICATION]或 [NETWORK]。 待机画面显示到投影机的投影映像中。

### ■ 检查投影机

检查投影机的无线局域网连接、投影机名和网络ID。 。这些信息的显示位置可能视投影机而不同

- 关于显示待机画面的投影机 (投影机的映像)
	- 如果有其他用户正在投影图像或如果正在4画面或16画面索引样式中使用多重直播模式(第45 页),则即使是可显示待机画面的投影机也可能不会显示待机画面。在这种情况下,可通过按 下AUTOSETUP 按钮检查网络 ID。

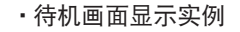

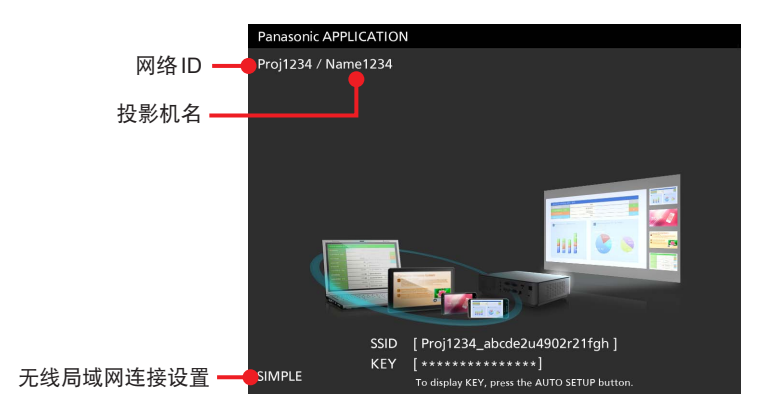

● 关于不显示待机画面 (投影机图像) 的投影机 (投影机的映像)

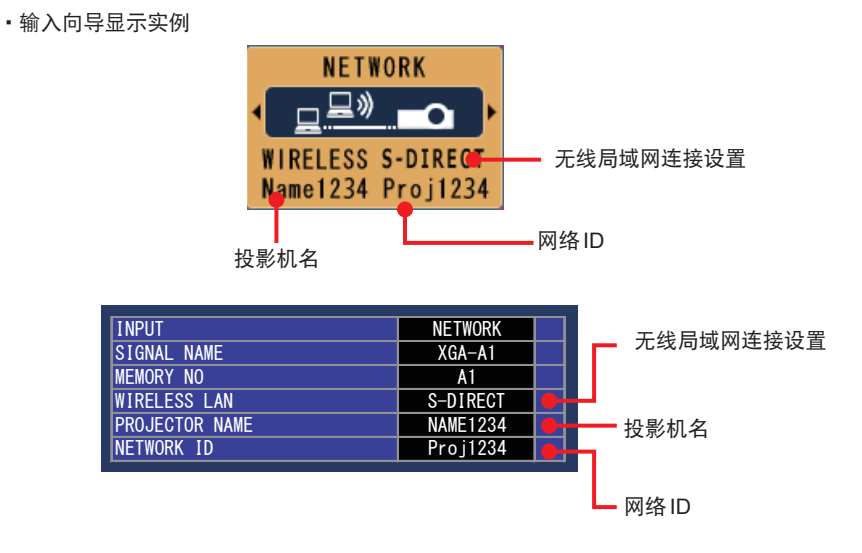

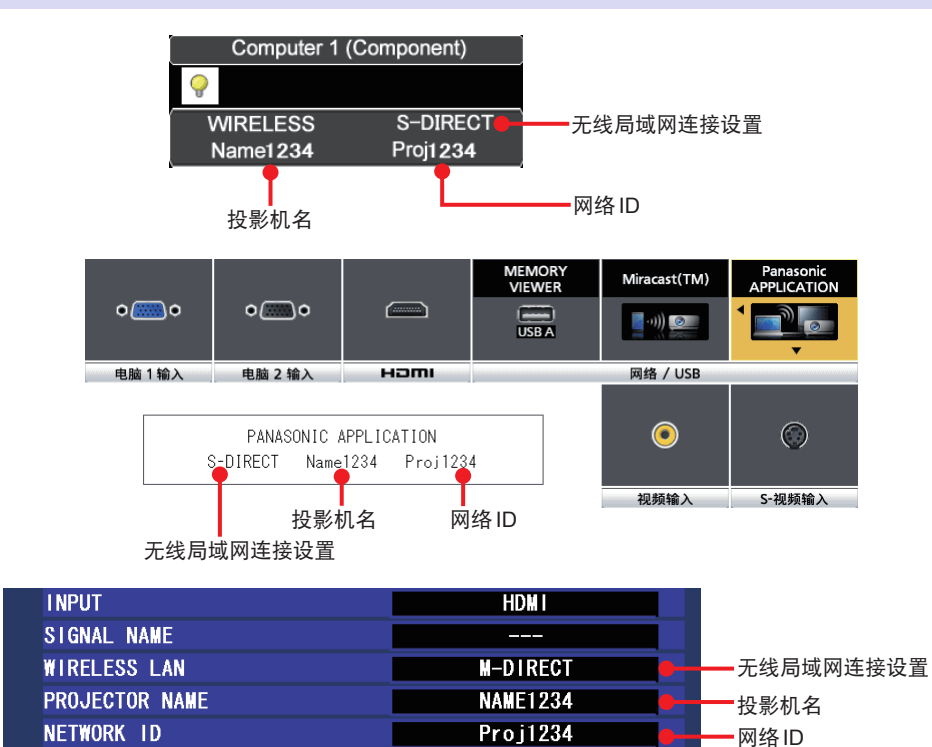

● 如未显示输入向导,请按投影机的<菜单>按钮,在显示菜单上将[显示方式选项] → [输入向导]设为 "开" 或 "具体"。

### ■ 网络状态的确认

。可通过投影机的菜单对网络的设置信息进行确认

- 按投影机的<菜单>按钮,可在显示菜单上通过[网络]→[网络状态]对网络的详细设置信息进行确认。
- 在轻松连接计算机与无线局域网时,按 [S-DIRECT]或 [SIMPLE] 的设定进行使用非常方便。  $\sqrt{g^2 + g^2}$ [SIMPLE]、[S-DIRECT]、[S-MAP]、[1]、[2]、[3]、[4]的设定使用"(第22页)

### 2提示 2

● 根据所使用投影机的不同, 有时网络的设置方式不同。 ☞ 投影机的使用说明书

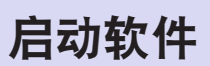

,启动本软件时

# 点击安装位置或 Dock 内的 <sub>Window</sub>

启动本软件后,显示<快捷连接>画面与启动器。

根据正在使用的投影机和投影机的无线局域网连接设置来切换检索画面。

#### ■ 投影机无线局域网设置 ■ 投影机无线局域网设置

● 在单个投影机上使用 [SIMPLE]、[S-DIRECT]、 [S-MAP]、[USER1]到 [USER3]以及 [M-DIRECT]设置 ● 时

#### ■ 投影机无线局域网设置

使用<快捷连接>画面进行连接(第18页)。

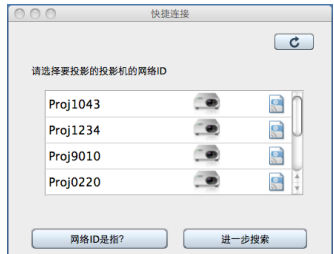

当使用[USER1]到[USER3]以及[M-DIRECT]设置时, 必 须根据投影机的无线局域网设置对计算机进行网络设置。 (24-28页)

- 单个投影机的 [SIMPLE]、[S-DIRECT]、 [S-MAP]、 [USER1]到[USER3]、[1]到[4]及[M-DIRECT]设置
- 多个投影机的 [USER1]到 [USER3] 以及 [1] 至 [4] 设置
- 使用[USER1]到 [USER3]以及 [M-DIRECT] 设置检索

#### ■ 投影机无线局域网设置

IP

在<快捷连接>画面中点击[进一步搜索 ...], 然后在<投 影机检索 > 中进行查找。

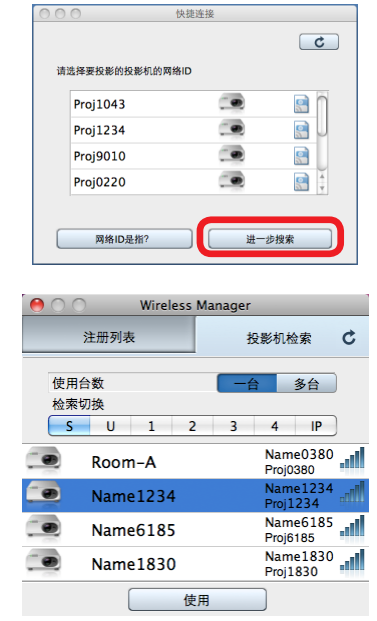

◎提示 ◎

- 如果在设置选项时选中"启动时显示快捷连接画面"复选框, 则启动软件时会显示<快捷连接>画面。 ■"选项的设定"(第44页)
- 如果在设置选项时未选中 "启动时显示快捷连接画面" 复选框且未注册单个投影机,则软件启动时会显示<投影机注册>画 。面

■"选项的设定"(第44页)

### ■<快捷连接>画面

可以在软件启动时出现的画面中快速轻松地从投影机投影计算机画面。还可以创建快捷文件,用于连接投影机或投影图像。

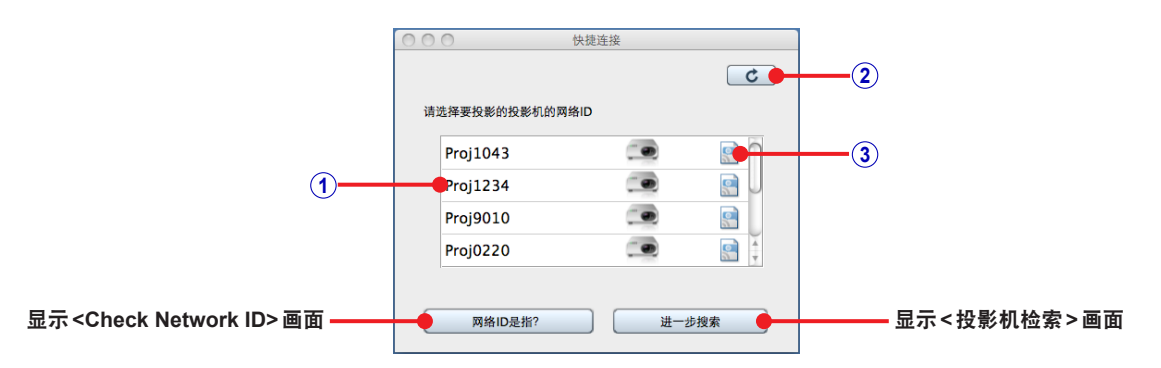

### 网络**ID <sup>1</sup>**

此ID包含"Proj"和四位数字,用于识别投影机。 ■ "对投影机进行确认"(第13页)

### 刷新按钮 **2**

单击此按钮可将投影机检索结果更新到最新状态。

### 快捷方式文件创建按钮 **3**

单击此按钮可为指定文件夹中的各个投影机创建快捷方式文件。可以创建以下两种快捷方式类型。

● 创建用于连接的快捷方式文件

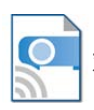

双击此图标可自动连接创建期间选择的投影机。

● 创建用干投影的快捷方式图标

。双击此图标可自动投影创建期间选择的投影机

### ■ <Check Network ID> 画面

。此画面显示网络ID验证方法

要打开<Check Network ID>画面, 在<快捷连接>画面中单击[网络ID是指? ]。

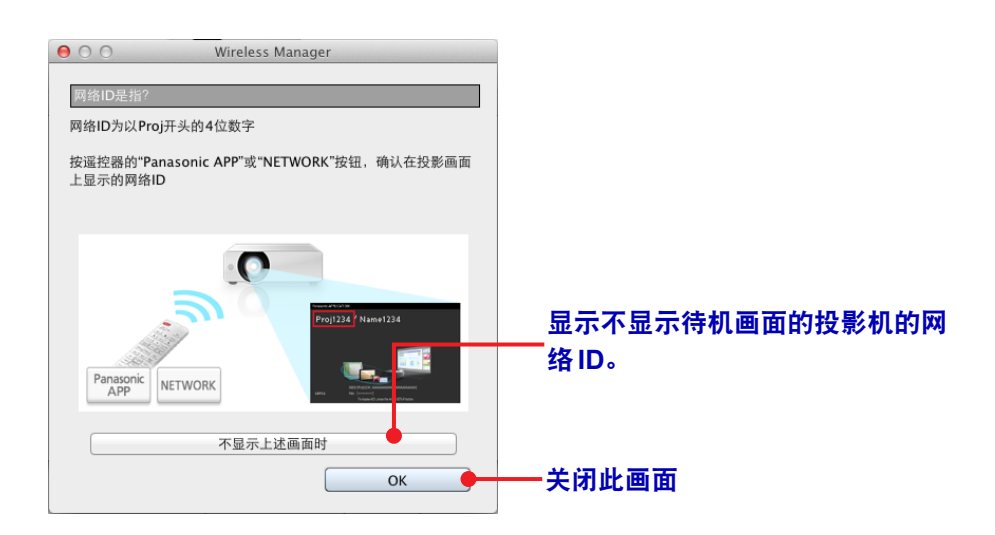

### ■<注册列表 > 画面

通过注册投影机, 可以将计算机的画面通过投影机立即投影出来。 最多可注册总计4个投影机和由多台投影机构成的组。 ☞ "注册投影机或组"(第38页)

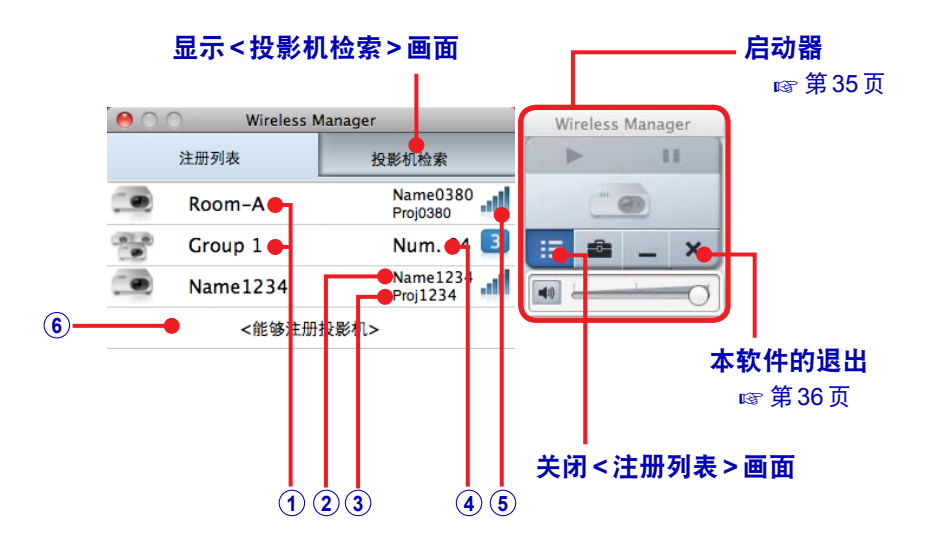

#### 注册名 **1**

注册到本软件的投影机或组的名称。 ☞ "变更已注册名称"(第41页)

#### 投影机名 **2**

。为投影机设定的名称 但是, 如果无线局域网设置为[SIMPLE], 则会显示"SIMPLE"而非显示投影机名。 ☞ "对投影机进行确认" (第13页)

#### 投影机**ID <sup>3</sup>**

用于识别投影机、由Proj + 4位数字构成的ID。 ■ "对投影机进行确认"(第13页)

### 注册台数 **4**

。构成组的投影机台数 对组进行注册时, 取代投影机名与投影机 ID 进行显示。

### 网络 **5**

。表示在注册投影机时的网络号

- $[SIMPLE] \cdot [S-DIRECT]$ 或[S-MAP] ari I
	- 。以电平形式显示电波的信号强度

—— 注册时为[SIMPLE]、[S-DIRECT] 或 [S-MAP],但看不到

- **[4]**至**]1 [**至
	- **[有线局域网1、[M-DIRECT]、[USER1]至[USER3]、[IP]**

### 未注册区 **6**

 $\overline{U}$ 

当投影机的注册有空余位置时,显示<能够注册投影机>。 点击该区, 就会切换到<投影机注册>画面。

### 2提示 2

- 投影机未注册时, 在<注册列表>画面上不显示投影机与组。
- 将鼠标光标放在"注册台数"的位置,就会弹出显示已注册台数部分的"投影机名/投影机ID"。

### ■<投影机检索>画面

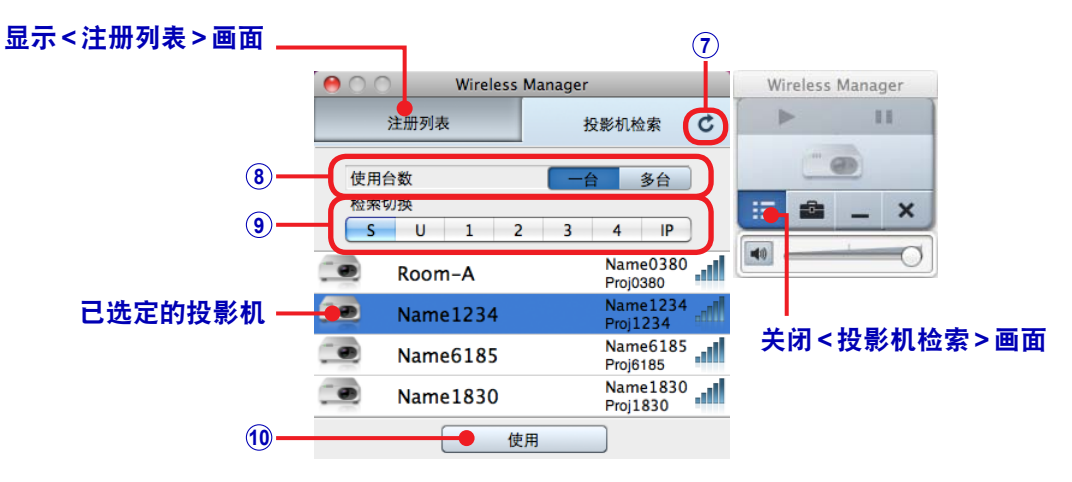

#### 刷新按钮 **7**

通过点击该键,将投影机检索结果更新为最新状态。

### **8** [使用台数] 按钮

同时使用的投影机台数可通过点击 - 一台 或 多台 按钮来进行切换。 选择了| 多台 时, 不可点击[检索切换]按钮的 S 。

#### 按钮**]**检索切换 **[9**

通过点击各按钮,分别对网络号相符的投影机进行投影机检索并显示。 请确认所用投影机的网络号,点击相对应的按钮进行切换。

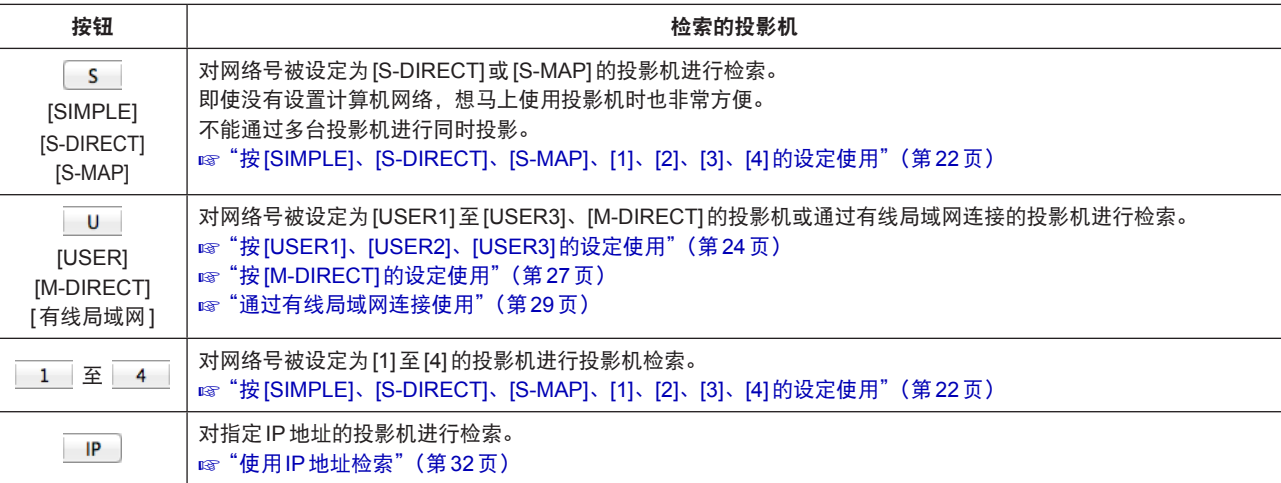

### 按钮**]**使用 **[10**

通过点击按钮,转入通过选定投影机进行投影的状态。

2提示 2

- 使用没有管理员权限的帐户登入到计算机时,不能使用网络号被设定为[SIMPLE]、[S-DIRECT]、[S-MAP]、[1]、[2]、 [3]、[4] 的投影机。
- 网络号 [1] 未进行 WEP (无线通信加密) 设定。 网络号[2]至[4]进行了WEP (无线通信加密)设定, 因此在重视安全问题时, 请将投影机的网络号设定为[2]至[4]。
- 网络号为[1]及[USER] ([USER1]至[USER3]) 的投影机即使将[加密]设为[无], 图像 / 声音数据也会预先在所有网络 号中进行AES加密处理, 从而使重要数据得到保护。
- 为选择投影机, 需要通过[检索切换]按钮选择与投影机上设定的网络号相同的网络号。要确认投影机的网络号, 请确 认投影机的网络菜单或输入向导。
	- ☞ "对投影机进行确认"(第13页)

# 选择已注册投影机

通过<注册列表>画面选择预先注册过的投影机, 对计算机画面进行投影。 另外, 选择已注册过的组之后, 可从多台投影机投影到计算机的画面上。

● 预先打开投影机电源、显示输入向导, 对网络号、投影机名及 ID 进行确认。 ■ "对投影机进行确认"(第13页) ■ "注册投影机或组"(第38页)

### 画面**>**注册列表**<**显示 启动本软件 **1**

( 35页)

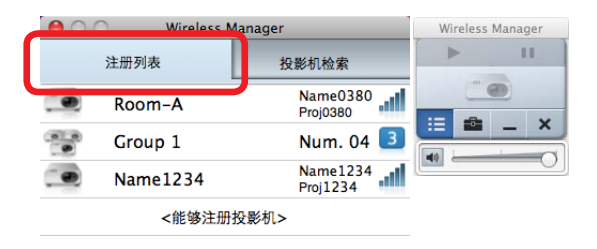

点击与输入向导中显示的投影机名和**ID**相一致的投影机 **2**

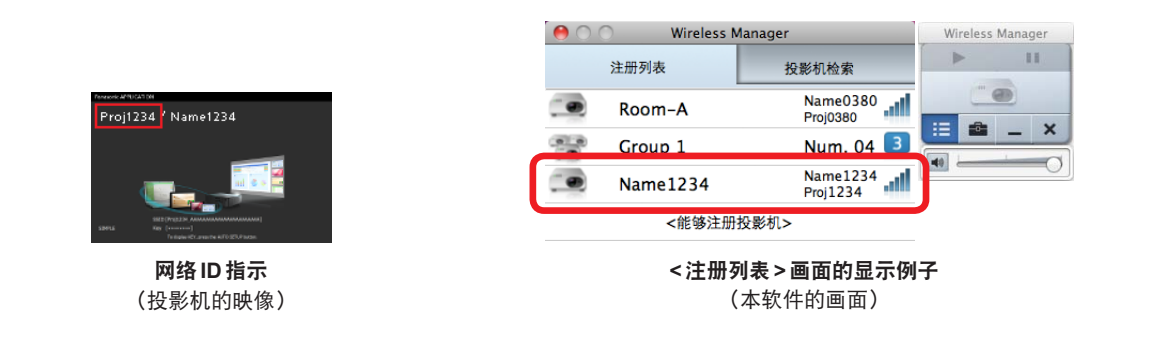

2提示 2

- 根据所使用投影机的不同, 有时输入向导的显示会有所不同。 ☞ "对投影机进行确认"(第13页)
- $\bullet$  无线局域网设置设为 [SIMPLE] 后,注册列表画面中会显示 SIMPLE 而非投影机名。
- 将鼠标光标放在"注册台数"的位置,就会弹出显示已注册台数部分的"投影机名/投影机ID"。

投影机变成可投影状态后,启动器的操作开始有效。 ■ "启动器"(第35页)

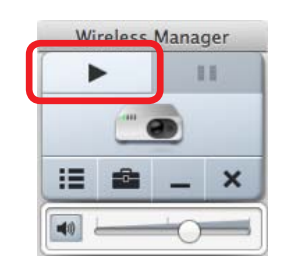

● 当出现确认网络设定变更的画面时, 请点击 [是]。

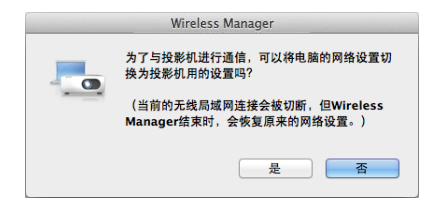

● 当要求具有管理员权限时, 请输入管理员的姓名和密码。

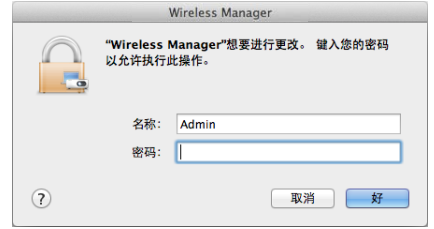

# 按 [SIMPLE]、[S-DIRECT]、[S-MAP]、[1]、[2]、[3]、[4] 的设定使用

从网络号被设定为 [S-DIRECT]、[S-MAP]、[1]、[2]、[3]、[4] 的投影机中选择想要使用的投影机。

- 在轻松连接计算机与无线局域网时,按 [SIMPLE]、[S-DIRECT]或 [S-MAP] 的设定进行使用非常方便。
- 预先打开投影机电源、显示输入向导, 对网络号、投影机名及ID进行确认。 ■ "对投影机进行确认"(第13页)

### 1 启动本软件 - **● 显示 <快捷连接** > 画面

(6) "启动软件"(第15页)

从<快捷连接>画面中选择设为[SIMPLE]、[S-DIRECT] 或 IS-MAP1的投影机时

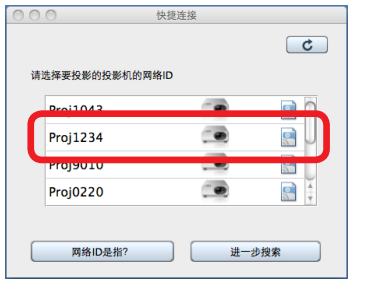

在列表中, 点击与投影机上显示的网络ID相同的投影机。 启动器操作启用时, 投影机也会准备就绪。 无需执行步骤2及后续步骤。

从<投影机检索>画面中选择设为[SIMPLE]、 [S-DIRECT]、[S-MAP]、[1]、[2]、[3]或[4]的投影机时

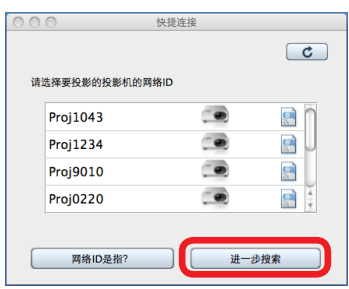

#### 点击[进一步搜索...]并显示<投影机检索>画面。

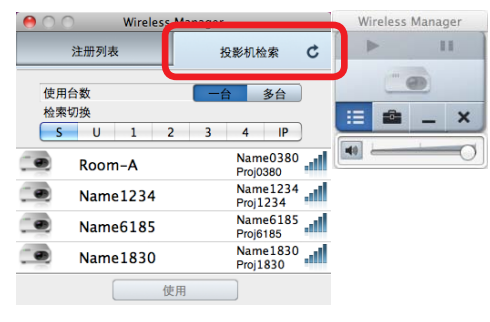

然后继续执行步骤2。

2 根据所用投影机的台数,点击[使用台数]按钮的<mark>\_ ─△ 或 逐台 ,再点击与输入向导中显示的网</mark> 络号相对应的[检索切换]按钮

网络号为 [SIMPLE]、[S-DIRECT]或 [S-MAP] 时点击 | S | , 网络号为 [1]、[2]、[3]、[4] 时点击相同编号的按钮。 ● 显示<投影机检索>画面时, 表明 - 一台 已经被选定。

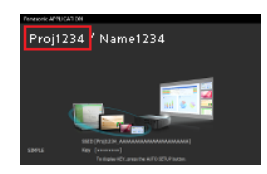

网络**ID**指示 (投影机的映像)

| <b>Wireless Manager</b> |                     |    |                 |                             |  |
|-------------------------|---------------------|----|-----------------|-----------------------------|--|
| 注册列表                    | 投影机检索               |    |                 |                             |  |
| 使用台数                    |                     | 一合 |                 | 多台                          |  |
|                         | $\overline{a}$<br>1 | R  | 4               | IP                          |  |
|                         | Room-A              |    | <b>Proi0380</b> | Name0380                    |  |
|                         | Name 1234           |    |                 | <b>Name1234</b><br>Proj1234 |  |
|                         | Name6185            |    | Proj6185        | <b>Name6185</b>             |  |
|                         | Name 1830           |    | Proi1830        | Name 1830                   |  |
|                         |                     | 使用 |                 |                             |  |

<投影机检索>画面显示例子 (本软件的画面)

# 点击与输入向导中显示的投影机名和**ID**相一致的投影机 **3**

要同时使用多台投影机时,请选择所有要使用的投影机。

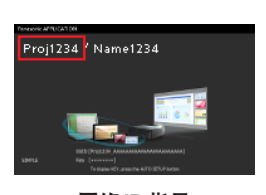

网络**ID**指示 (投影机的映像)

#### 注册列表 投影机检索  $\mathbf{c}$ 使用台数 | 多台 | 检索切换<br>S U  $4$   $|P|$  $\overline{1}$ Name0380  $R^{\alpha}$ **Name1234** Name1234  $\bullet$ .<br>Internacionales Proi6185 Name1830<br>Proj1830 œ **Name1830**  $\boxed{\phantom{a}}$ 使用 <投影机检索>画面显示例 (本软件的画面)

### $\overline{4}$  点击 [使用]

投影机变成可投影状态后,启动器的操作开始有效。 ■ "启动器"(第35页)

2提示 2

- 当出现确认网络设定变更的画面时, 请点击 [是]。 图第21页
- 根据所使用投影机的不同, 有时输入向导的显示会有所不同。 ■ "对投影机进行确认"(第13页)
- 在选择并使用多台投影机时, 请选择[使用台数]按钮的 多合 最多可同时使用8台投影机。 图第18页

# 按 [USER1]、[USER2]、[USER3] 的设定使用

选择无线局域网连接被设定为[USER1]、[USER2]、[USER3]的投影机。

●继续操作前, 请打开投影机并验证投影机名和网络ID。 ■ "对投影机进行确认"(第13页)

### ■投影机的设定

### 设置投影机的网络 **1**

(1) 在投影机的菜单画面上选择 [网络]→ [无线局域网] → [USER1] (或 [USER2] 或 [USER3]) 进行网络设置 **2**

☞ 投影机的使用说明书

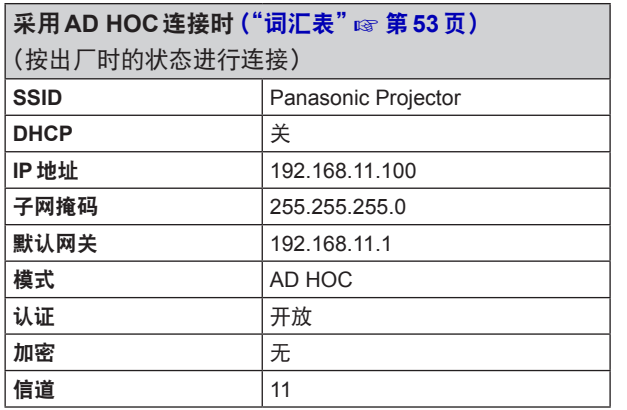

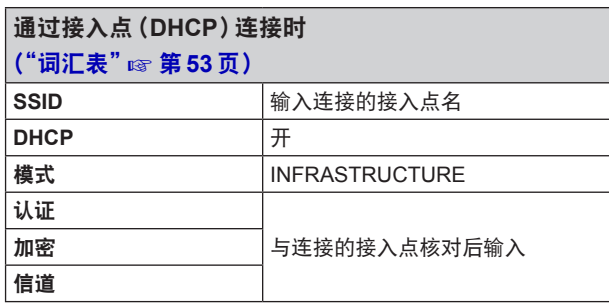

● 实施上述以外的内容时, 请让网络管理员确认后再进行。

### ■ 计算机的设定

# 2 在设定投影机时, 一并设置计算机的网络

如果投影机仍是出厂时的状态,请将计算机的DHCP功能设为"开"。 ● 在设置计算机网络时, 请让网络管理员确认后再进行。

## 将计算机连接到为投影机设置的网络上 **3**

请点击菜单栏右端的 <>>>>>
1. 连接已在投影机上设置的SSID的网络。

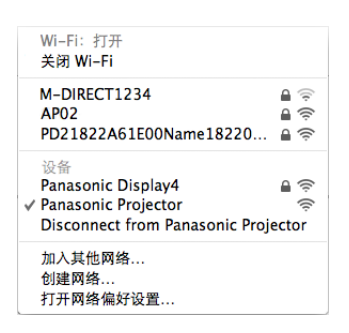

◎提示 ◎

- 如未找到网络, 请检查所用无线局域网适配器的使用说明书。
- 即便对投影机进行了正确设定, 仍无法通过接入点进行无线局域网连接时, 请咨询所用接入点的生产厂家。

### ■ 投影机的选择

### 4 启动本软件 **4** 国显示 < 快捷连接 > 画面

( 35页)

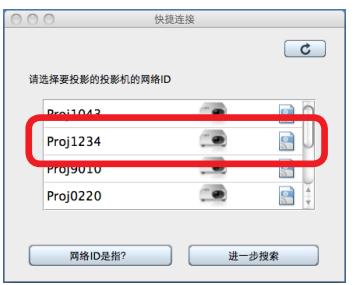

在列表中,点击与投影机上显示的网络ID相同的投影机。 启动器操作启用时, 投影机也会准备就绪。 无需执行步骤5及后续步骤。

对单个投影机使用<快捷连接>画面时 使用<投影机检索>画面来使用多台投影机时

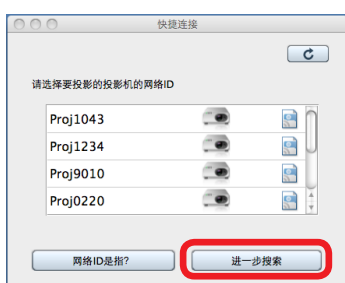

点击[进一步搜索...]并显示<投影机检索>画面。

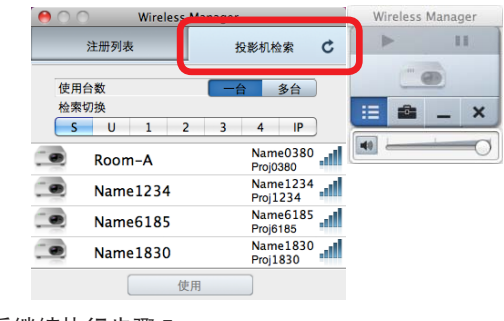

然后继续执行步骤5。

<mark>5</mark> 根据所用投影机的台数点击[使用台数]按钮的■ 一台 或 ■ 多台 】, 再点击[检索切换]按钮的 ■ U

点击与输入向导中显示的投影机名和**ID**相一致的投影机 **6** 要同时使用多台投影机时,请选择所有要使用的投影机。

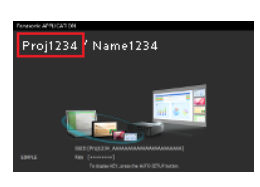

网络**ID**指示 (投影机的映像)

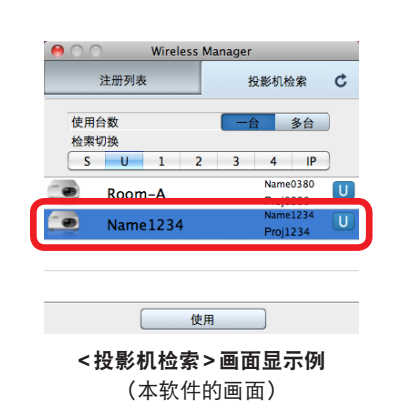

● 即便对网络进行了正确设置,但仍找不到投影机时,请利用"使用IP地址检索" (☞ 第32页)。

### $R$ [USER1]、[USER2]、[USER3]的设定使用(续页)

# $\overline{7}$  点击 [使用]

投影机变成可投影状态后,启动器的操作开始有效。 ☞ "启动器"(第35页)

### 2提示 2

- 在设置计算机网络时, 请让网络管理员确认后再进行。
- 根据所使用投影机的不同, 有时输入向导的显示会有所不同。 ☞ "对投影机进行确认" (第13页)
- 在选择并使用多台投影机时, 请选择[使用台数]按钮的 3台 。 最多可同时使用8台投影机。 图第18页

# 按 [M-DIRECT] 的设定使用

通过基础架构模式将投影机与计算机直接连接起来。

(不需要接入点。)

**■ "Infrastructure Mode" (第53页)** 

● 预先打开投影机电源、显示输入向导, 对投影机名和ID进行确认。 ■ "对投影机进行确认"(第13页)

### ■ 投影机的设定

设置投影机的网络 **1**

- (1) 在菜单画面上选择 [ 网络 ] → [ 无线局域网 ] → [M-DIRECT]
- 进行网络设置 **2**

☞ 投影机的使用说明书

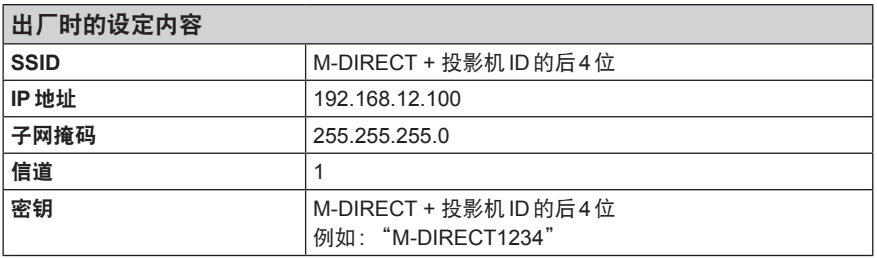

### 注意

- 实施上述以外的内容时, 请让网络管理员确认后再进行。
- 如果依旧使用出厂时的[密钥], 存在信息被第三方泄漏的危险。请务必修改出厂时的设定值。

### ■ 计算机的设定

### 2 在设定投影机时, 一并设置计算机的网络

如果投影机仍是出厂时的状态,请将计算机的DHCP功能设为"开"。

● 在设置计算机网络时, 请让网络管理员确认后再进行。

## 将计算机连接到为投影机设置的网络上 **3**

请点击菜单栏右端的 常,连接已在投影机上设置的SSID的网络。

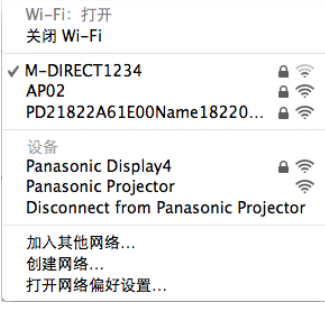

- 投影机的选择
- 4 启动本软件 **4** 国显示 < 快捷连接 > 画面 (6) "启动软件"(第15页)

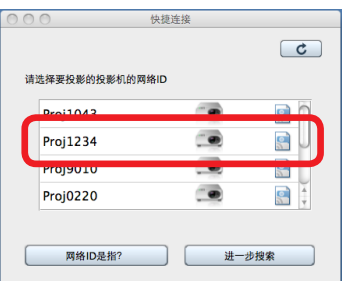

在列表中, 点击与投影机上显示的网络ID相同的投影机。 启动器操作启用时, 投影机也会准备就绪。 无需执行步骤5及后续步骤。

对单个投影机使用<快捷连接>画面时 <sup>●</sup> 使用<投影机检索>画面的一台投影机时

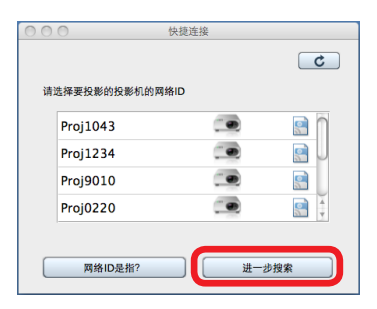

点击[进一步搜索 ...]并显示<投影机检索>画面。

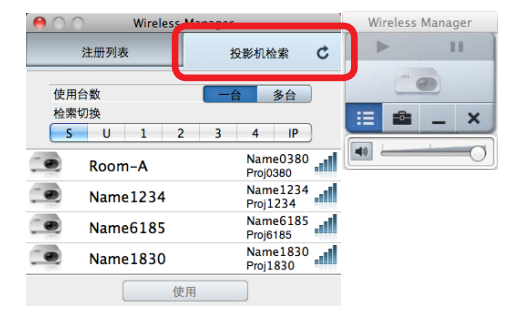

然后继续执行步骤 5。

按钮的**]**检索切换**[**再点击, 按钮的**]**使用台数**[**点击 **5**

点击与投影机中显示的投影机名和网络**ID**相一致的投影机 **6** 要同时使用多台投影机时,请选择所有要使用的投影机。

![](_page_27_Picture_13.jpeg)

网络**ID**指示 (投影机的映像)

注册列表 投影机检索  $\mathbf{c}$ 使用台数 多台 检索切换  $S$   $U$  1  $\overline{2}$  $4$  IP Name0380 Room π ÷ Name1234 使用 <投影机检索>画面显示例

**Wireless Manager** 

(本软件的画面)

● 即便对网络进行了正确设置,但仍找不到投影机时,请使用"使用IP地址检索" (☞ 第32页)。

# $\overline{7}$  点击 [使用]

投影机变成可投影状态后,启动器的操作开始有效。 (第35页)

2提示 2

- 在设置计算机网络时, 请让网络管理员确认后再进行。
- 根据所使用投影机的不同, 有时输入向导的显示会有所不同。 ◎"对投影机进行确认"(第13页)

# 通过有线局域网连接使用

使用有线局域网连接投影机和计算机。

● 预先打开投影机电源、显示输入向导, 对投影机名和 ID 进行确认。 ☞ "对投影机进行确认"(第13页)

### ■ 投影机的设定

### 设置投影机的网络 **1**

(1) 在菜单画面上通过 [网络]选择 [有线局域网]。 。进行网络设置 **2**

☞ 投影机的使用说明书

![](_page_28_Picture_221.jpeg)

### ■ 计算机的设定

## **2** 修改 TCP/IP 设定

- **① 选择[系统偏好设置]→[网络]。**
- 。"Ethernet"通过连接的列表点击 **2**
- (3) 将[配置 IPv4] 变更为"手动"。

![](_page_28_Picture_13.jpeg)

# 3 在设定投影机时, 一并设置计算机的网络。

在"IP地址"、"子网掩码"及"路由器"的框里输入数值。 ● 在设置计算机网络时, 请让网络管理员确认后再进行。

![](_page_28_Picture_222.jpeg)

![](_page_28_Picture_17.jpeg)

- 投影机的选择
- 4 启动本软件 **4** 国显示 < 投影机检索 > 画面 (6) "启动软件"(第15页)

![](_page_29_Picture_196.jpeg)

在列表中,点击与投影机上显示的网络ID相同的投影机。 启动器操作启用时, 投影机也会准备就绪。 无需执行步骤5及后续步骤。

对单个投影机使用<快捷连接>画面时 <sup>●</sup> 使用<投影机检索>画面的一台投影机时

![](_page_29_Picture_197.jpeg)

点击[进一步搜索 ...]并显示<投影机检索>画面。

![](_page_29_Picture_9.jpeg)

然后继续执行步骤5。

<mark>5</mark> 根据所用投影机的台数点击[使用台数]按钮的■ 一台 或 ■ 多台 , 再点击 [检索切换 ] 按钮的 ■ U ■

点击与输入向导中显示的投影机名和网络**ID**相一致的投影机 **6** 要同时使用多台投影机时,请选择所有要使用的投影机。

![](_page_29_Picture_13.jpeg)

● 即便对网络进行了正确设置, 但仍找不到投影机时, 请使用"使用IP地址检索" (☞ 第32页)。

### 通过有线局域网连接使用(续页)

# $\overline{7}$  点击 [使用]

投影机变成可投影状态后,启动器的操作开始有效。 ☞ "启动器"(第35页)

### 2提示 2

- 在设置计算机网络时, 请让网络管理员确认后再进行。
- 根据所使用投影机的不同, 有时输入向导的显示会有所不同。 ☞ "对投影机进行确认" (第13页)
- 在选择并使用多台投影机时, 请选择[使用台数]按钮的 3台 最多可同时使用8台投影机。 图第18页

使用**IP**地址检索

直接输入投影机的IP地址,进行投影机检索。

- 需要将投影机和计算机预先连接到可通信的网络中。 。详细情况请向网络管理员确认
- 预先打开投影机电源, 显示输入向导。 ■ "对投影机进行确认"(第13页)

### 1 启动本软件 - ■显示<投影机检索>画面

( 35页)

![](_page_31_Figure_6.jpeg)

点击[进一步搜索 ...]并显示<投影机检索>画面。

![](_page_31_Picture_8.jpeg)

2 根据所用投影机的台数点击 [使用台数 ]按钮的 ■ <sup>→ 台 ■</sup> 或 ■ <sup>参台</sup> , 再点击 [检索切换 ] 按钮的 ■ P ■

![](_page_31_Picture_158.jpeg)

■ 与1台投影机进行通信时

3 输入所用投影机的IP地址,点击 O

![](_page_31_Picture_159.jpeg)

### $\boldsymbol{4}$  对检索到的投影机机名和 ID 进行确认后点击 [使用]

投影机变成可投影状态后,启动器的操作开始有效。 ■ "启动器"(第35页)

![](_page_32_Picture_3.jpeg)

![](_page_32_Picture_4.jpeg)

2提示 2

- 投影机和网络ID的显示位置可能视投影机而不同。
	- ☞ "对投影机进行确认"(第13页)

### ■ 与多台投影机进行通信时

 $3$ 点击[追加],输入要使用的投影机的所有IP地址,点击 2 ● 要删除已经输入的IP地址时,选择要删除的IP地址,点击[删除]。

![](_page_32_Picture_241.jpeg)

![](_page_32_Picture_11.jpeg)

 $\boldsymbol{4}$  对检索到的投影机机名和 ID 进行确认后点击 [使用] 投影机变成可投影状态后,启动器的操作开始有效。 ☞ "启动器"(第35页)

![](_page_32_Picture_13.jpeg)

![](_page_32_Figure_14.jpeg)

◎提示 ◎

- 根据所使用投影机的不同, 有时输入向导的显示会有所不同。 ■ "对投影机进行确认"(第13页)
- 在选择并使用多台投影机时, 请选择[使用台数]按钮的 3台 最多可同时使用8台投影机。 图第18页

# 投影机已经设定密码时

当连接到设有网络密码的投影机时,显示<输入密码>画面。 请输入为投影机设定的网络密码, 点击 [OK]。

![](_page_33_Picture_2.jpeg)

### ◎提示 ◎

- 在<输入密码>画面上一点击 [取消], 就会回到选择投影机前的画面。 关于密码的设定方法,请查看所用投影机的使用说明书。
- 在使用的投影机当中, 如果需要密码的投影机有多台, 则每台分别显示<输入密码>画面。 请确认投影机ID,输入对应的密码。

# **Manager**时 当投影机已配备**Content**

将计算机连接到已配备 Content Manager 的投影机时, 会出现以下画面。

![](_page_33_Picture_156.jpeg)

### **[**使用**[**

。连接投影机并启用投影

#### **[**执行连接确认**[**

。使要尝试连接的投影机的指示灯闪烁

### **[打开 Content Manager]**

使用计算机的 Web 浏览器显示 Content Manager。

### **[**取消操作**[**

返回选择投影机的画面。

#### 2提示 2

● 可以使用 Content Manager 查看标牌播放和标牌设置的状态。 关于标牌播放和标牌设置功能的详细信息,请参阅投影机的使用说明书。

# 启动器操作

本软件一启动, 就会在显示<快捷连接>画面的同时显示发射台。 可通过启动器进行投影机的操作(投影的开始与停止)与音量调节及显示其他画面等各种各样的操作。 在计算机可以与投影机通信时, 控制投影的按钮操作就变为有效。

### ■ 启动器

![](_page_34_Figure_3.jpeg)

### 。开始与停止投影 **1**

在投影过程中变为■ (停止)。

### 。暂时停止投影 **2**

。仅在投影期间才可操作 。静止显示进行操作时的图像

### 。用图标显示与投影机的通信状态 **3**

当连接到一台投影机时,会显示反映一台投影机的图标。 当连接到多台投影机时,会显示反映三台投影机的图标。

![](_page_34_Picture_251.jpeg)

### 。画面**>**投影机检索**<**或**>**注册列表**>**、**<**快捷连接**<**显示 **<sup>4</sup>**

显示的画面是当选中用于投影的投影机时所使用的画面。

- 。画面**>**选项**<**显示 **<sup>5</sup>** 图第44页
- 。将启动器显示最小化 **6**
- (7) 调节音量。(在初始设定中不显示。) 图第36页
- 。退出本软件 **8**

图第36页

#### 2提示 2

- 在投影映像中不显示启动器。
- 启动器的位置可以通过鼠标拖动自由改变。
- 将启动器的显示最小化到 Dock时,可以通过点击 Dock 内的 ● 将启动器重新显示出来。
- $\bullet$  "在选择投影机的同时开始投影" (☞ 第44页) 设为有效时, 计算机与投影机的通信一完成, 即使不点击  $\blacktriangleright$  也开始投影。
- 根据视频播放软件的不同, 部分视频可能无法播放。

● 当使用启动器操作处于待机状态的投影机的启动操作时,投影机会打开并开始投影。

#### 注意

● 当执行操作以打开投影机时, 请确保投影机附近没有任何人, 以免投影机的光线照到人的眼睛。

◎提示 ◎

● 为了确保在投影机突然开始投影时其光线不会照到附近人员的眼睛, 除非在安装时已采取预防措施, 否则请勿在时间 。表中记录电源内容

### ■ 调节音量

● 调节启动器的 。可以调节输出音量

![](_page_35_Picture_8.jpeg)

### ■ 如调节音量的图标未显示出来

请点击启动器的 a 打开<选项>画面,选择[设置],勾选"投影时影音同步传输"。 ☞ "选项的设定"(第44页)

### ◎提示 ◎

- 在与多台投影机同时通信时, 不能使用。
- 退出软件
- 点击启动器的 ×

![](_page_35_Picture_15.jpeg)

#### 2提示 2

● 如果在选项设定中未选中"启动时显示快捷连接画面"复选框且未注册单台投影机, 则系统会自动注册上一次使用的投影 机。如果在这种情况下使用多台投影机,则投影机将作为组自动注册。 稍后可以在<注册列表>画面中选择相同投影机,快速开始投影。 ☞ "选择已注册投影机"(第20页)

![](_page_36_Picture_0.jpeg)

一点击菜单栏的巨炮, 就会显示操作本软件和投影机的菜单。 本软件一启动就会显示启动器,但通过该菜单也可进行同样的操作。

![](_page_36_Picture_2.jpeg)

可以投影(绿色显示) 已经选择投影机。

 $\text{EQ}$ 

投影中(蓝色显示) 目前处于通过投影机进行投影的状态。

![](_page_36_Picture_156.jpeg)

# 注册投影机或组

在本软件的<注册列表>画面上,最多可注册总计4个投影机和由多台投影机构成的组。 通过注册投影机,可以通过单击将计算机的画面通过投影机投影出来。

![](_page_37_Picture_234.jpeg)

一点击<注册列表>画面的<能够注册投影机>,就会显示<投影机注册>画面。

### ■<投影机注册>画面

![](_page_37_Figure_5.jpeg)

### 按钮**]**登录台数 **[1**

在注册1台投影机压是注册由多台投影机构成的组之间进行切换。

### 按钮**]**检索切换 **[2**

。使用这些按钮选择检索方法 ■ "[检索切换]按钮"(第18页)

![](_page_37_Picture_235.jpeg)

#### 刷新按钮 **3**

通过点击该键,将投影机检索结果更新为最新状态。

#### 按钮**]**注册 **[4**

注册选定的投影机, 返回<注册列表>画面。 ■第17页

按钮**]**取消 **[5** 返回<注册列表>画面。 图第17页

注册投影机或组(续页)

在此对注册投影机或组的步骤进行说明。

### 1 启动本软件 **1** 8 显示 < 注册列表 > 画面

![](_page_38_Picture_3.jpeg)

### $2$  点击<能够注册投影机>,显示<投影机注册>画面

![](_page_38_Picture_5.jpeg)

3 根据要注册的投影机的台数,点击[登录台数]按钮的【一<sup>台】</sup>或【多台】,点击与投影机上显示的无 线局域网连接设置相对应的「检索切换1按钮

无线局域网连接设置为[SIMPLE]、为[S-DIRECT]或[S-MAP]时,点击 5 。 有关其他无限局域网连接设定的详细信息,请参照"[检索切换]按钮"下的"检索的投影机"(☞第18页)。

- 显示<投影机注册>画面时, 表明 一台 已经被选定。
- 选择了 多台 时, 就不能选择 S 。

![](_page_38_Picture_10.jpeg)

网络**ID**指示 (投影机的映像)

![](_page_38_Picture_224.jpeg)

<投影机注册>画面显示例子 (本软件的画面)

点击与投影机上显示的投影机名和网络**ID**相一致的投影机 **4**

![](_page_38_Picture_15.jpeg)

网络**ID**指示 (投影机的映像)

![](_page_38_Picture_17.jpeg)

投影机注册

画面显示例子**>**投影机注册**<** (本软件的画面)

### 注册投影机或组(续页)

# $5$  点击 [注册]

已注册的投影机显示在<注册列表>画面中。

![](_page_39_Picture_3.jpeg)

![](_page_39_Picture_138.jpeg)

<能够注册投影机>

画面的显示例子**>**注册列表**<** (本软件的画面)

2提示 2

- 投影机名和网络ID的显示位置可能视投影机而不同。 ☞ "对投影机进行确认"(第13页)
- 如果无线局域网设定设为 [SIMPLE], 网络 ID 将作为注册名称注册。投影机名将作为其他无线局域网设定的注册名称注 。册

对注册名进行变更时,请参照"变更已注册名称"(☞第41页)。

- 在按组注册多台投影机时, 请选择[登录台数]按钮的 3台 , 对于要使用的投影机全部选定并注册。
- 将多台投影机作为组进行注册时, 每台投影机的无线局域网连接设定都必须相同。

# 变更已注册名称

对已注册到<注册列表>画面的投影机和组的注册名进行变更。

1 在<注册列表>画面上,将鼠标光标移到要变更名称的投影机或组,点击副按钮("右键")

![](_page_40_Picture_3.jpeg)

# $2$ 点击 [更改注册名称]

![](_page_40_Picture_132.jpeg)

## $3$  输入新的名称, 点击 [OK]

![](_page_40_Figure_7.jpeg)

![](_page_40_Picture_133.jpeg)

### 2提示 2

- 最多可输入 16个文字。
- 不能使用以下文字。
	- $4$  / : \* ? " < > |

# 删除已经注册的投影机或组

删除已注册到<注册列表>画面的投影机和组。

1 在<注册列表>画面上,将鼠标光标移到要删除的投影机或组,点击副按钮("右键")

![](_page_41_Picture_3.jpeg)

# $2$  点击 [从注册列表中删除]

![](_page_41_Picture_82.jpeg)

## $3$  显示对删除进行确认的提示信息, 点击 [是]

![](_page_41_Picture_7.jpeg)

# 变更为别的投影机或组

将已注册到<注册列表>画面的投影机或组变更为别的投影机或组。

1 在<注册列表>画面上,将鼠标光标移到要变更的投影机或组,点击副按钮("右键")

![](_page_42_Picture_3.jpeg)

# $2$ 点击 [更改注册内容]

![](_page_42_Picture_78.jpeg)

# 对别的投影机进行投影机检索 **3**

■ "注册投影机或组"(第38页)

### 4 显示对变更进行确认的提示信息, 点击[是]

![](_page_42_Picture_79.jpeg)

# 选项的设定

使用选项功能,可以变更投影时的设定等。

要打开<选项>画面,需点击启动器的 ■ [选项]。

![](_page_43_Picture_185.jpeg)

### ■设置

### ■ "以高画质投影 (影响性能)"

对投影图像进行高画质投影 但由于画质优先, 投影图像的显示速度有时会变慢。 如果投影映像的显示速度优先,去掉勾选。

#### ■ "投影时影音同步传输"

。在投影期间从投影机输出声音 如果不输出声音,去掉勾选。 ● 在与多台投影机同时通信时, 不能使用。

#### ■ "投影时使屏幕保护无效"

在投影期间, 计算机的屏幕保护功能无效。

● 由干带密码功能的屏幕保护程序已设置为无效, 当您离开座位时请注意。

#### ■ "在选择投影机的同时开始投影"

通过<注册列表>画面或<投影机检索>画面选择投影机后,自动开始投影。 无需点击启动器的 ▶ 。

### ■ 其他设置

#### ■ "启动时显示快捷连接画面"

如果选中此复选框,软件启动时会出现<快捷连接>画面;如果未选中此复选框,软件启动时会出现<投影机注册>或 <投影机检索>画面。

● 未选中此复选框并且未注册任何投影机时, 会出现<投影机注册>画面。 打开您要使用的投影机,并按照屏幕指示使用本软件注册投影机。

![](_page_43_Picture_18.jpeg)

2提示 2

● 如果不对投影机进行注册并结束操作时, 点击[取消]。

![](_page_44_Picture_0.jpeg)

利用多重直播模式的话,可以由多人从多台计算机投影到1台投影机上。 在使用多台计算机举行参与型会议时,这一功能非常方便。

![](_page_44_Figure_2.jpeg)

![](_page_44_Picture_3.jpeg)

![](_page_44_Picture_4.jpeg)

个人的计算机进行演示**4**可以用 **<4 画面多重方式 >** ☞ 第47页

最多可同时显示4台计算机的画面。 可以同时确认各个计算机的画面,因此非常适合全体参与型会议。

![](_page_44_Picture_7.jpeg)

最多使用4台计算机进行演示, 开展讨论。 **<4 画面索引方式 >** ☞ 第48页

以缩略图的形式显示4台计算机的画面,可以通过遥控器将选定的计算机画面进行全屏显示。 演示者可以调用映像进行演示,根据情况进行说明。

![](_page_44_Picture_10.jpeg)

在大学的专题讨论会或学术会议上发挥威力的支持多人方式 **<16 画面索引方式 >** ☞第49页

以缩略图的形式显示16台计算机的画面。 非常适合大学的专题讨论会或学术会议、集体学习等想要一览显示多台计算机画面的场合。

### ■ 直播方式的切换方法

### ● 通过投影机的菜单进行方式切换

通过投影机的"网络"菜单选择"多重直播", 按<执行>按钮。 ☞ 投影机的使用说明书

![](_page_45_Figure_4.jpeg)

### ● 诵讨本软件对方式讲行切换

在本软件的<多重直播>画面上选择方式。

#### 2提示 2

- 当投影机启动时, 将自动选择为上次关机时使用的方式。
- 当与一台或多台投影机无任何通讯时, 除 "发送者名字设定" (☞ 第50页) 外, 不能进行<多重直播>画面的操作。 "启动器"(☞第35页)中的图标表示与投影机的通讯状态。
- 与多台投影机保持通信时, 不能进行<多重直播>画面的操作。
- 要想结束多重直播模式时, 请通过"直播方式的选择"选择"全屏幕方式", 点击[应用]。
- 在按16画面索引方式与5台以上的计算机保持通信时, 如果切换到4画面多重方式, 第5台及以后的计算机的通信 。将会被切断
- 用投影机进行全屏幕投影时, 无法选择直播模式。 请在停止投影机的投影后,选择直播方式。

### 多重直播模式(续页)

# ■ 4画面多重方式

每台投影机可同时投影最多4台计算机的画面。

1 点击启动器的 **1 点击<选项>画面的"多重直播"** ◎ "通过本软件对方式进行切换" (第46页)

 $2$  通过 "直播方式的选择"选择 "4画面多重方式", 点击 [应用]

![](_page_46_Picture_5.jpeg)

## 点击想投影位置的图标 **3**

● 请选择要投影到屏幕的哪个位置。

![](_page_46_Picture_8.jpeg)

### **4** 点击启动器的 ▶

。计算机的画面通过投影机投影出来

- 切换投影位置 要变更投影位置时,请点击"在投影画面上的显示位置"的图标进行变更。 ● 解除 4 画面多重方式
	- 想要解除4画面多重方式时,请通过"直播方式的选择"选择"全屏幕方式",点击[应用]。

### ◎提示 ◎

- 如果计算机画面已经在投影的位置上又被其他计算机的画面投影, 切换为后来投影的计算机画面。
- 当正在进行全屏直播时或当其他终端正在使用 "4画面多重方式" 时, 只能选择 "4画面多重方式"。

### 多重直播模式 (续页)

■ ■ 4画面索引方式

每台投影机可按索引画面和大画面同时投影最多4台计算机的画面。

- 1 点击启动器的 **= 1** ,点击<选项>画面的 "多重直播" **图 "通过本软件对方式进行切换"(第46页)**
- 2 通过"直播方式的选择"选择"4画面索引方式",点击[应用]

![](_page_47_Picture_5.jpeg)

### 点击想要投影的位置的编号 **3**

● 请选择想要投影到索引画面 (小画面) 的哪个位置。

![](_page_47_Figure_8.jpeg)

### 4 点击启动器的 ▶

计算机的画面通过投影机投影出来。

● 切换投影位置

要变更投影位置时,请点击"在投影画面上的显示位置"的图标进行变更。

● 全屏显示

进行全屏显示时,点击"选择放大投影画面"的①①,选择对象索引画面(移动黄色的框), 。 点击 再次点击@创的话,进行全屏显示。

要返回索引画面的话,请再次点击@3。

● 解除 4 画面索引方式 想要解除4画面索引方式时,请通过"直播方式的选择"选择"全屏幕方式",点击[应用]。

◎提示 ◎

- 在4画面索引方式下有其他计算机进行投影时, 只能投影到未使用的索引画面(小画面)上。
- 还可使用投影机端的菜单和遥控器 (☞ 第50页) 在全屏显示和索引画面显示之间切换。
- 根据机型的不同,有些投影机附带的遥控器上带有 —— (翻页) 按钮,但不能通过该按钮操作对象的索引画面 (黄色的 。(框
	- ☞ 投影机的使用说明书

![](_page_47_Picture_22.jpeg)

### 多重直播模式 (续页)

# ■ **iii** 16画面索引方式

每台投影机可同时投影最多16台计算机的画面。

1 点击启动器的 **= 1** ,点击<选项>画面的 "多重直播" ◎ "通过本软件对方式进行切换"(第46页)

2 通过"直播方式的选择"选择"16画面索引方式",点击[应用]

![](_page_48_Picture_5.jpeg)

### 3 点击启动器的 ▶

计算机画面会自动投影到空余的索引画面(小画面)上。 。无法选择要显示的位置

### ● 全屏显示

进行全屏显示时,点击"选择放大投影画面"的 3 选择对象索引画面(移动黄色的框), 。 点击

再次点击@@的话,返回索引画面。

![](_page_48_Picture_11.jpeg)

![](_page_48_Figure_12.jpeg)

**● 解除 16 画面索引方式** 想要解除16画面索引方式时,请通过"直播方式的选择"选择"全屏幕方式",点击「应用」。

#### 2提示 2

- 在16画面索引方式下有其他计算机进行投影时, 只能投影到未使用的索引画面(小画面)上。
- 还可使用投影机端的菜单和遥控器 (☞ 第50页) 在全屏显示和索引画面显示之间切换。
- 根据机型的不同,有些投影机附带的遥控器上带有 —— (翻页) 按钮,但不能通过该按钮操作对象的索引画面 (黄色的 。(框

☞ 投影机的使用说明书

### 多重直播模式(续页)

### ■ 发送者名字设定

在多重直播模式下的投影映像上,可以显示发送者的名字。

### 1 勾选<多重直播>画面的"在投影画面上显示名称"

# $2$  输入发送者名字, 点击[应用]

● 请输入半角英文数字 (不超过8个字符)。

![](_page_49_Figure_6.jpeg)

2提示 2

● 在使用4画面索引方式或16画面索引方式时,即使去掉"在投影画面上显示名称"的勾选,也能显示发送者名字。

遥控器

可在计算机画面上显示"遥控"或"浏览器遥控"以控制投影机。

通过"浏览器遥控"可以使用计算机 Web浏览器上显示的不同按钮控制投影机。 。显示的按钮视通讯投影机的型号而不同

![](_page_49_Figure_12.jpeg)

#### ◎提示 ◎

- 只有在连接了投影机的情况下才能进行遥控。 "启动器"(☞第35页)中的图标表示与投影机的通讯状态。
- 要控制多台投影机, 请选择各台投影机并分别进行控制。
- 只有支持 "浏览器遥控" 功能的投影机才会显示 "浏览器遥控"。有关支持的型号的详细信息, 请参阅 Panasonic 网站 (http://pro.panasonic.cn/pj/download/)上的"可支持投影机型号列表"。
- 当控制不支持<浏览器遥控>功能的投影机时, 某些按钮可能无法使用。

# **WEB**控制

。可使用计算机的WEB浏览器来控制投影机

投影机使用说明书或网络操作篇

● 请在与多台投影机保持通信时, 选择要操作的投影机, 点击 [WEB 控制]。

![](_page_50_Figure_4.jpeg)

#### ◎提示 ◎

- 只有在连接了投影机的情况下才能进行遥控。
- "启动器"(☞第35页)中的图标表示与投影机的通讯状态。
- 根据正在通信的投影机型号的不同, WEB 浏览器上显示内容也会不同。

# **Content Manager**

可使用计算机的 WEB 浏览器显示 Content Manager。

☞ 投影机使用说明书或网络操作篇

● 与多台投影机通讯时, 请选择要用于显示 Content Manager的投影机, 然后点击 [Content Manager]。

![](_page_51_Picture_4.jpeg)

### 2提示 2

- 仅当与配备了 Content Manager 的投影机进行通讯时, 选项画面中才会出现 [Content Manager]。
- 视与您正在通讯的投影机的型号而定, 支持的WEB浏览器以及WEB浏览器中显示的内容可能不同。 ☞ 投影机的使用说明书

![](_page_51_Picture_162.jpeg)

WEB控制<br>采用默认的浏览器显示WEB控制画面。

副 遥控<br>显示遥控。

 $\bigoplus$ 

×

可利用的功能

· 设置<br>· 多重直播

- <sub>多里具備</sub><br>- 遥控<br>- WEB控制<br>- Content Manager

 $\overline{\phantom{a}}$  OK

52

# 词汇表

![](_page_52_Picture_244.jpeg)

# 词汇表(续页)

![](_page_53_Picture_200.jpeg)

# 常见问题

### ■ 投影机和电脑之间不能进行无线局域网连接。

**● 启动本软件了吗?** 

利用无线局域网向投影机传输图像时, 必须在电脑中启动本软件。

- **网络设置正确吗?** 在选择网络号为[USER1]、[USER2]、[USER3]或 [M-DIRECT]的投影机时, 请确认投影机的网络设置和计算机的网络设 。置是否正确
- 当防火墙 [启用] 时 关闭防火墙,然后启动本软件。

#### ■ 没有计算机管理员权限时。

在没有管理员权限时,需要输入管理员的名字和密码。

#### ■ 有线局域网或无线局域网的连接断开。

当投影被中断或通信被切断时,请通过投影机的列表再次选择投影机。 即便这样仍无法与投影机通信时,在关闭投影机电源、结束冷却(主机的电源指示灯由橙变红)后,如主机有主电源开关,请 。关闭开关 没有开关时, 拔掉电源线。 重新打开电源后,请再一次通过本软件选择投影机。 (图第20页)

### ■ 使用因特网的同时进行无线局域网连接。

● 如果有可接入互联网的无线局域网环境,既可以将投影机纳入无线局域网环境与互联网连接,也可以进行投影机与无线局 。域网的通信

(cg 第24页)

● 如果有利用有线局域网建立连接的因特网环境,就可以利用有线局域网同时使用因特网和无线局域网连接。

### ■ 通过IEEE802.11 g / IEEE802.11 n 无法建立连接。

- 在含有支持 IEEE802.11b 和 IEEE802.11g 无线局域网适配器的环境里,通过 IEEE802.11b 有可能建立连接。
- ●取决于使用环境 (位置、电波状况、距离等),通过 IEEE802.11b 有可能建立连接。
- 某些无线局域网适配器仅支持通过IEEE802.11b的 "AD HOC" 连接。
- 可在IEEE802.11n下使用的仅限于采用[SIMPLE]、[S-DIRECT]、[M-DIRECT]、无线模块 (型号:ET-WM200) 及基础架构 模式(使用支持802.11n的接入点时)的情形。

[SIMPLE]、[S-DIRECT]、[M-DIRECT]、无线模块只能在部分投影机上使用。

详情请参照本公司网站内的(http://pro.panasonic.cn/pj/download/)"可支持投影机型号列表"。另外,投影机的附件中有本 软件的CD-ROM时,请参照CD-ROM内的应用程序启动器中的"可支持投影机型号列表"。

#### ■ 传送速度慢。

● 取决于使用环境 (位置、电波状况、距离等),传送速度有可能变慢。

● 如果将金属等导电体放在电脑的无线局域网天线附近,传送速度有可能变慢。

### 常见问题(续页)

### ■ 投影开始失败。

搭载图形自动切换功能的计算机,当"系统环境设置"的"节能"的"图形自动切换"为有效时,有时会出现投影开始失败。 在投影开始失败时,请将该功能设为无效后再使用。

#### ■ 图像显示或动画的再生很慢, 不流畅。

● 电脑中央处理器速度慢吗? (☞ 第9页)

。图像显示和动画片播放与计算机的CPU性能有很大关系

- 如果周围正进行无线通信时, 可能会受到影响。
- 通过启动器的 ▄▄ [选项] → [设置]选择 "以高画质投影 (影响性能)" 时,画面显示有可能变慢。 (☞第44页)
- 同时启动其它的应用程序时, 有可能变慢。

#### ■ 不能在计算机上播放 DVD 与 MPEG2、Blu-ray Disc 的内容。

- 在本软件启动时,会有以下限制。
	- 不能播放 DVD、MPEG2、Blu-ray Disc 的动态画面。
	- 使用3D类应用软件时,有时会出现应用软件性能下降或不能成像等无法正常工作的情况。
- 请结束本软件, 连接到计算机缆线或 HDMI 缆线上使用。 (有时也因播放软件的不同而无法播放动态画面。)

#### ■ 电脑操作与实际的投影图像之间存在延时。

● 本软件读取电脑画面信息、压缩数据并将其传送到投影机,以及在投影机侧对接收的数据进行解压缩然后投影。处理时间 和无线局域网的环境均会导致延时的发生。根据所使用的电脑性能,产生的延时不同。

#### ■ 无法改变直播方式。

- 。后方式就会切换]应用[点击,选择直播方式"直播方式的选择"] 多重直播 [] 选项 [通过启动器的 z (图第46页)
- 点击虚拟遥控的[多重直播]后方式会被切换。 (图第50页)
- 可以从投影机的 "网络" 菜单中选择 "多重直播",然后按<执行>键来进行切换。
- 在按全屏幕进行显示时,不能切换显示方式。 请先停止投影,再变更直播方式。

### 常见问题(续页)

### ■ 在投影时投影机上没有计算机的声音。

- 本软件安装后, 需要重启计算机。
- 在与多台投影机同时通信时, 不能使用。
- 驱动程序已卸载时, 声音将不会被输出。
- 如果在退出本软件之后内部扬声器不能输出声音,确保 [系统偏好设置] 中 [声音] 的 [输出] 选定的是 [内部扬声器]。 如果未选定, 手动切换至 [内部扬声器]。

### ■ 本软件的颜色显示不正常,难以看清文字。

● 请确认 [系统偏好设置] 中 [显示] 标签的 [颜色] 设定。 请将 [颜色] 设置为 "32000 种"以上。 设为"256色"时,无法进行投影。

#### ■ 不能降低显示器颜色的明暗程度。

● 在 "使屏幕保护无效" 复选框中打勾了吗?

在启动器的 ▄▄ [选项] → [设置] → "投影时使屏幕保护无效" 复选框中打勾时,内置显示屏的亮度不会下降。 (136 第44页)

#### ■ 从搜索到的投影机进行投影时, 不会打开投影机。

- PT-BX425NC 投影机以及光投影机可能不会在投影时打开。 在这种情况下,请执行以下操作。
- 关于 PT-BX425NC 投影机 打开投影机,将[菜单]→[投影机设置]→[节能模式管理]→[待机模式]设置从[网络]改为[普通]。 ● 关于其他投影机
- 打开投影机, 在菜单中将[节能模式管理]→ [待机模式]设定从[节能]或[网络]改为[普通]。

### ■ 投影机的输入向导中不会出现无限局域网的网号以及投影机名和ID。 ■ 无法搜索投影机。

●使用PT-BX425NC、PT-BW405NC或PT-BX435NC投影机时,可能不会出现或找不到无线局域网的网号和投影机名以及 ID, 具体视设置而定。在这种情况下, 请执行下列操作。

如果「菜单1→「网络1→「连接锁1设为「关1:按下遥控器上的<Panasonic.APP>按钮 (或投影机上的输入选择按钮)将输 入更改为 [Panasonic.APPLICATION]。

如果 [菜单 ] → [网络 ] → [连接锁 ]设为 [MEMORY VIEWER]或 [Miracast(TM)] / [MIRRORING] : 将 [连接锁 ]设为 [Panasonic.APPLICATION]。

#### ■ 停止在 Mac OS X v10.9/v10.10 中投影图像。

当 Mac OS X v10.9/v10.10 中的 Wireless Manager 窗口处于非活动状态 (即窗口被最小化或被隐藏于另一窗口之后) 时, OS 的"程序挂起"功能可能导致停止投影图像。在这种情况下,请执行以下步骤以禁用本软件的"程序挂起"设定,并禁用OS上 的"程序挂起"功能。

#### <禁用"程序挂起"设定>

1. 退出 Wireless Manager 软件。

2. 显示关于本软件的信息。

选择 [Finder] - [应用程序] -[Wireless Manager], 然后单击右键, 在出现的菜单中选择 [获取信息]。

3. 禁用"程序挂起"设定。

在信息画面中勾选[防止App Nap]。

- 4. 关闭信息画面。
- 5. 启动 Wireless Manager。

点击安装位置或 Dock 中的 [Wireless Manager]。

![](_page_57_Picture_12.jpeg)

### ■ 当在 Mac OS X v10.9/v10.10 中全屏播放视频时, 会中途停止投影视频。

如果在 Mac OS X v10.9/v10.10 中全屏播放视频的同时开始投影, 则会中途停止投影视频。 在这种情况下,请更改播放视频的显示大小。

#### **示例: 更改 QuickTime Player中的设定**

如果使用 QuickTime Player 作为媒体播放器, 则选择菜单栏中的 [View] → [Fit to Screen]。

#### 2提示 2

● 上诉说明信息及其他信息,请一并浏览本公司网站 (http://pro.panasonic.cn/pj/download/) 的 FAQ(Frequently Asked Questions).

# 商标

- Mac、Mac OS、OS X、QuickTime 及 App Nap 是苹果公司在美国和其它国家的注册商标。
- Intel、Intel Core2 Duo 及 Intel Core i5 是英特尔公司或其子公司在美国和/或其它国家 (地区) 的注册商标或商标。
- Miracast ™是 Wi-Fi Alliance 的商标。
- 本手册中的其他公司名称、产品名或其他名称, 都是各公司的商标或注册商标。 请注意®和TM标记未在本手册中指明。

#### 注意:

- 严厉禁止对本软件及使用指南的部分或全部进行没有授权的使用或复制。
- 本公司不对因使用本软件或使用指南而产生的结果及其影响承担责任。
- 本公司保留在没有通知的情况下对本软件的规格和使用指南的内容进行修改的权力。

### 制造商: 松下电器产业株式会社

日本大阪府门真市大字门真 1006 番地 网站: http://panasonic.net

### 进口商: 松下电器 (中国) 有限公司

 $\pm$  京市朝阳区景华南街 5 号 远洋光华中心 C 座 3 层、6 层 网站: http://panasonic.cn/

### *ᰛᵢ* **:***ӝ൦*

© 松下电器产业株式会社2015 版权所有。